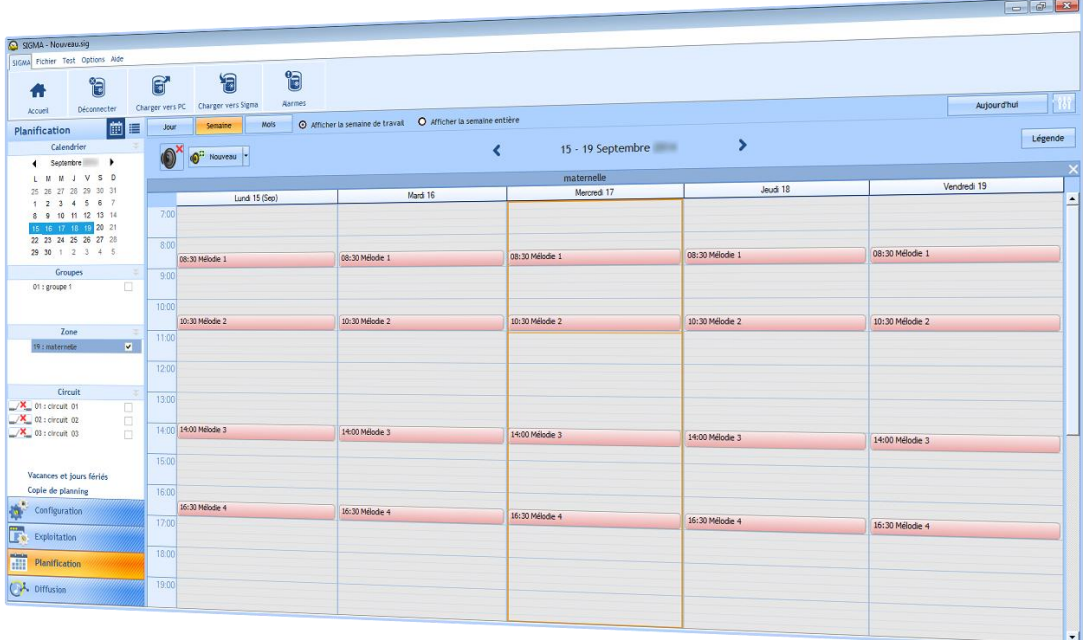

# Die Software Sigma

## BENUTZERHANDBUCH

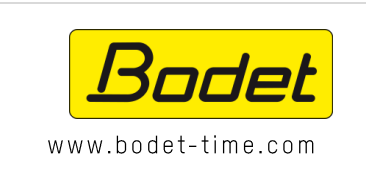

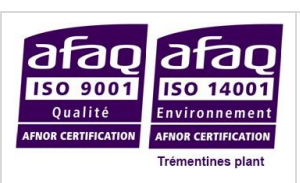

**BODET SA** BP 30001 49340 Trémentines | FRANCE [Tel](mailto:tel.): +33 241 71 72 00 Fax: +33 241 71 72 02

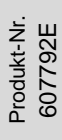

## **INHALT**

<span id="page-1-0"></span>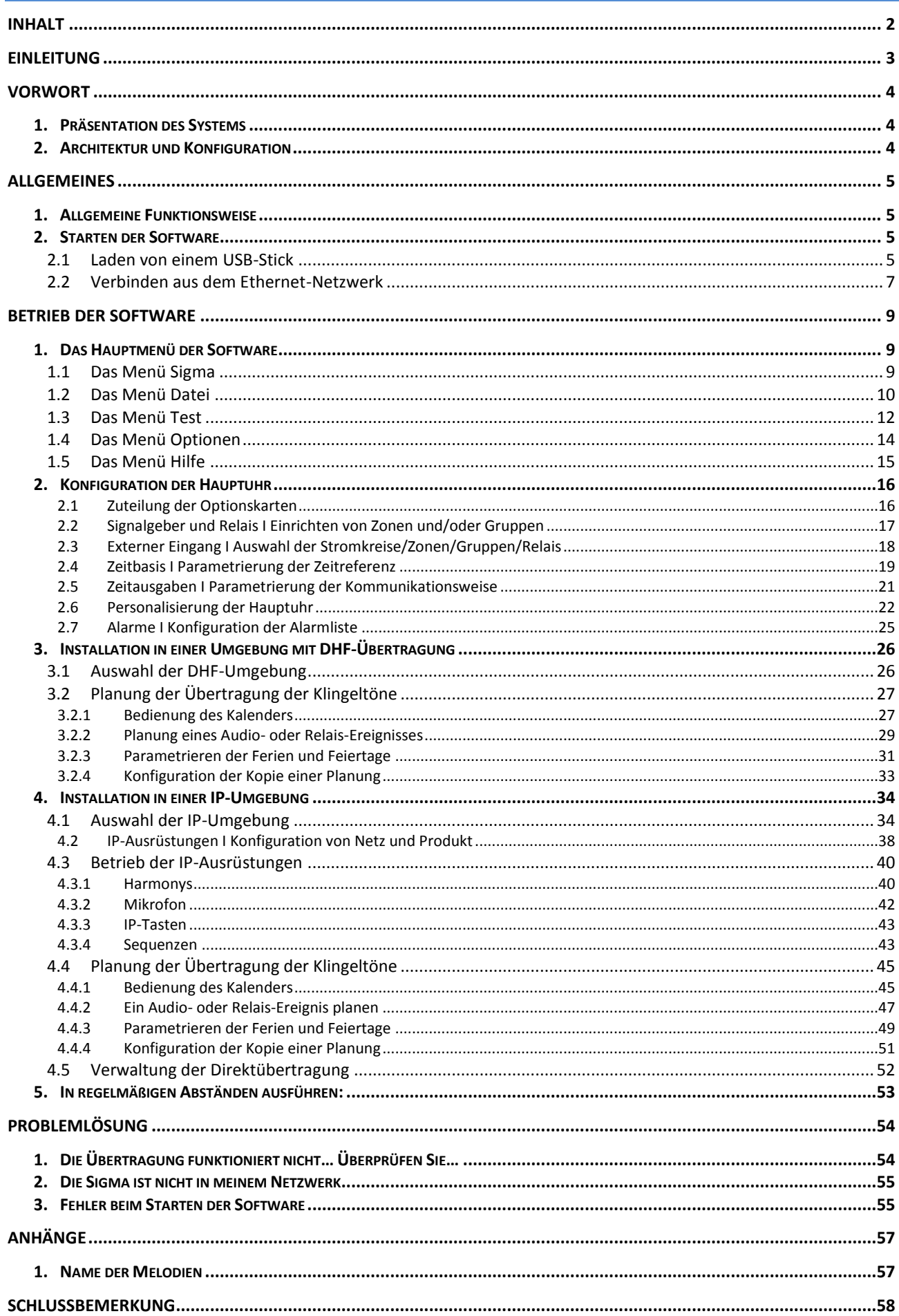

## **EITUNG**

<span id="page-2-0"></span>Dieses Handbuch soll Ihnen die Benutzung der Software Sigma so weit wie möglich erleichtern.

In den Kapiteln *Vorwort* und *Allgemeine Einführung* finden Sie eine allgemeine Vorstellung der Funktionsweise der Sigma-Software.

Das Kapitel *Betrieb* enthält eine detailliertere Beschreibung der Möglichkeiten und Funktionen der Sigma-Software. Dort finden Sie Erklärungen zu den verschiedenen Bildschirmen und Verfahren sowie Beispiele für viele Funktionen. Anhand dieser Verfahren kann der Benutzer der Software das System auf einfache, aber effiziente Weise einrichten, um eine Zeitverteilung auszuführen oder eine Audio-Übertragung zu planen.

Das Kapitel *Problemlösung* wird Ihnen bei der effizienten Wartung Ihres Systems helfen und gibt Lösungen für Probleme, die während der Verwendung der Software auftreten könnten.

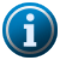

#### **Allgemeine Informationen**

Entsprechend Ihrer Installation haben Sie nicht unbedingt Zugang zu allen Optionen der Software. Dies hängt auch davon ab, ob Sie eine Hauptuhr verwenden oder nicht und von deren Modell. Wenn Sie keine Hauptuhr verwenden oder je nach Modell wird die Konfiguration Ihrer Anlage ausschließlich auf das Menü **IP-Ausrüstungen** beschränkt sein (siehe Seite 22).

In diesem Handbuch werden alle Möglichkeiten beschrieben, die diese Software bietet. Allerdings werden entsprechend Ihrer Konfiguration (Hauptuhr und andere Bodet-Produkte) bestimmte Funktionen nicht verfügbar sein.

**Die Firma BODET nutzt die Codierungstechnologie MPEG Audio Layer III im Rahmen einer von Fraunhofer IIS und Thomson gewährten Lizenz.**

**Kompatibilität mit Windows: Windows XP (außer Audioübertragung), Windows Seven (7), Windows 8.**

#### <span id="page-3-1"></span><span id="page-3-0"></span>**1. Präsentation des Systems**

Mit der Software Sigma können Sie:

- O eine Hauptuhr Sigma H, Sigma P, Sigma C oder Sigma Mod parametrieren, um eine Zeitverteilung auszuführen oder die Übertragung von Klingeltönen mit den Signalgebern Melodys oder Harmonys zu planen,
- o a die Einstellungen eines Uhrenparks oder eines Klingelsystems über ein Ethernet-Netz vornehmen,
- **COL** einen Ton oder eine Playlist, die direkt vom Steuer-PC an die Harmonys-Signalgeber geschickt werden, übertragen,
- allgemeine Durchsagen vom Mikrofon über die Harmonys-Signalgeber senden,
- $\mathcal{L}_{\rm{max}}$ Mitteilungen durch manuelle Steuerung mit den Tastenschaltern über die Harmonys-Signalgeber senden.

#### <span id="page-3-2"></span>**2. Architektur und Konfiguration**

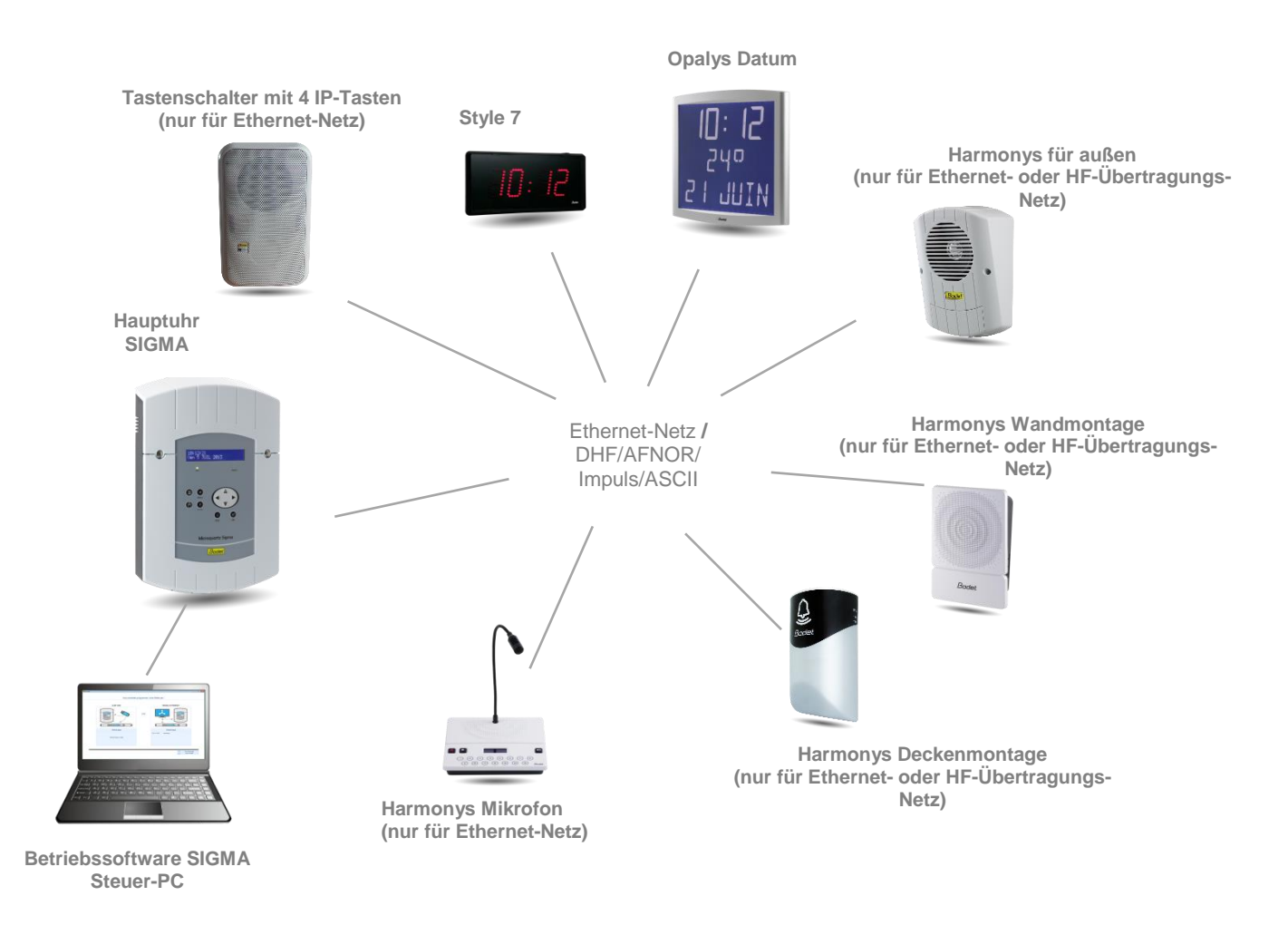

Die Sigma-Software wird auf einem Haupt-PC installiert, der für die Parametrierung der Ausrüstungen im Netzwerk bestimmt ist.

Die Kommunikation zwischen PC und Hauptuhr erfolgt über das Netzwerk.

Die Kommunikation zwischen der Hauptuhr und den Ausrüstungen kann auf zwei Arten erfolgen:

- **COL** Im Ethernet-Netz (Uhren und Harmonys)
- $\mathcal{L}^{\mathcal{L}}$ Über eine DHF-Übertragung, eine Hochfrequenzübertragung (Uhren und Melodys)

## <span id="page-4-1"></span><span id="page-4-0"></span>**1. Allgemeine Funktionsweise**

Die Sigma-Software dient zur Parametrierung einer Bodet-Hauptuhr. Diese steuert dann (per DHF-Übertragung, Ethernet-Netz, AFNOR, Impuls, ASCII) die Zeitverteilung der Bodet-Uhren (Style, Profil, Cristalys, Opalys), plant die Audio-Übertragung der Klingelsysteme von Bodet (Harmonys, Melodys) und steuert Relais.

Entsprechend dem Modell der Hauptuhr sind 4 Hauptfunktionen der Software verfügbar:

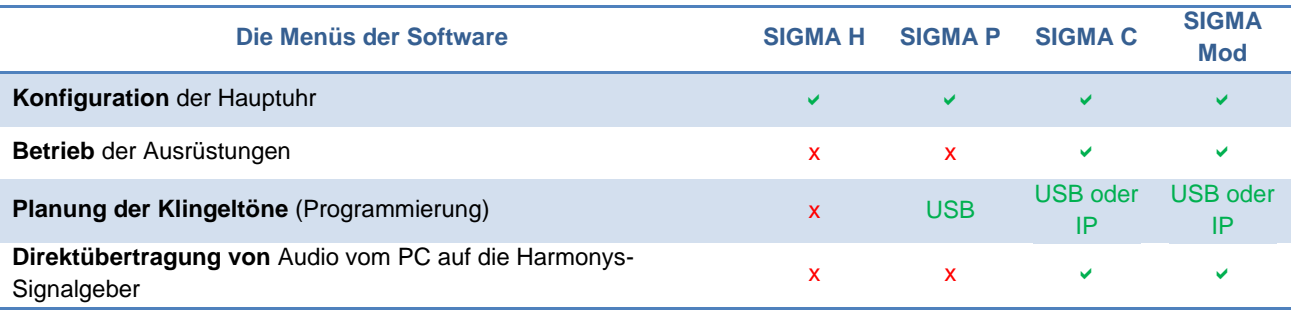

## <span id="page-4-2"></span>**2. Starten der Software**

Nach dem Starten der Software können Sie im Startbildschirm (Fenster standardmäßig auf Englisch):

- $\mathbb{R}^n$ eine abgespeicherte Konfiguration der Datenbank einer Sigma (H, P, C oder Mod) von einem USB-Stick laden (Dateiformat .sig),
- $\mathcal{L}_{\mathcal{A}}$ die Sprache der Software auswählen,
- $\Box$ sich über das Ethernet-Netz mit einer Sigma (C oder Mod) verbinden,
- $\mathcal{L}^{\mathcal{L}}$ eine Anlage ohne Hauptuhr parametrieren.

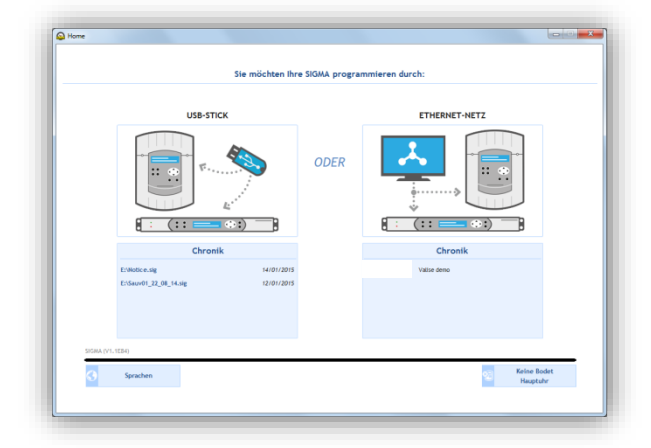

#### <span id="page-4-3"></span>**2.1 Laden von einem USB-Stick**

Wenn Sie eine Konfiguration besitzen und diese auf Ihre Hauptuhr anwenden möchten, müssen Sie: 1/ auf die Abbildung unter **USB-Stick klicken** (siehe oben),

2/ die **.sig**-Datei, die in die Hauptuhr geladen werden soll, auswählen:

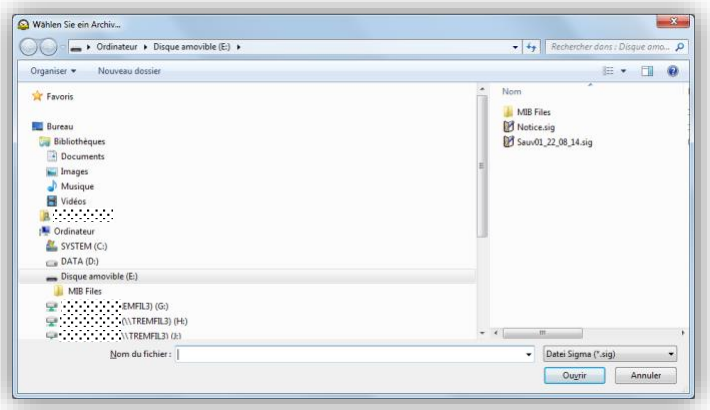

Bei einer Hauptuhr Sigma H wird das folgende Fenster angezeigt (Konfigurationsbildschirm > Zeitausgaben):

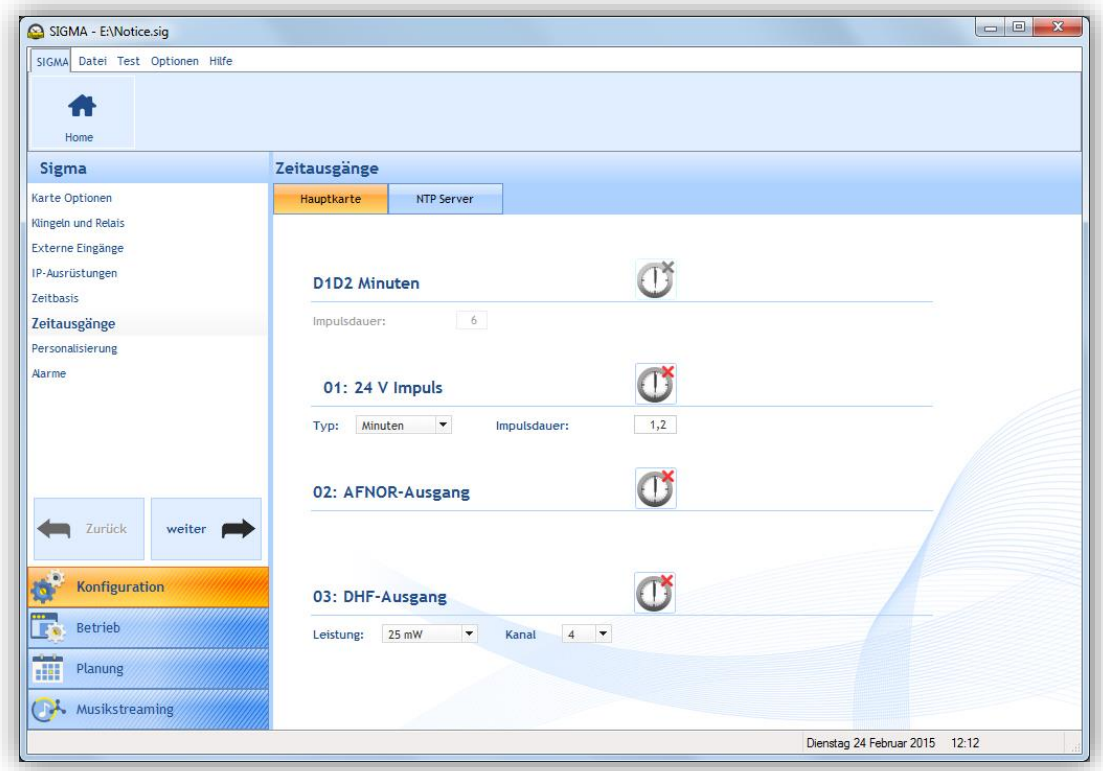

Bei einer Hauptuhr Sigma P oder C oder Mod wird das folgende Fenster angezeigt (Planungsbildschirm):

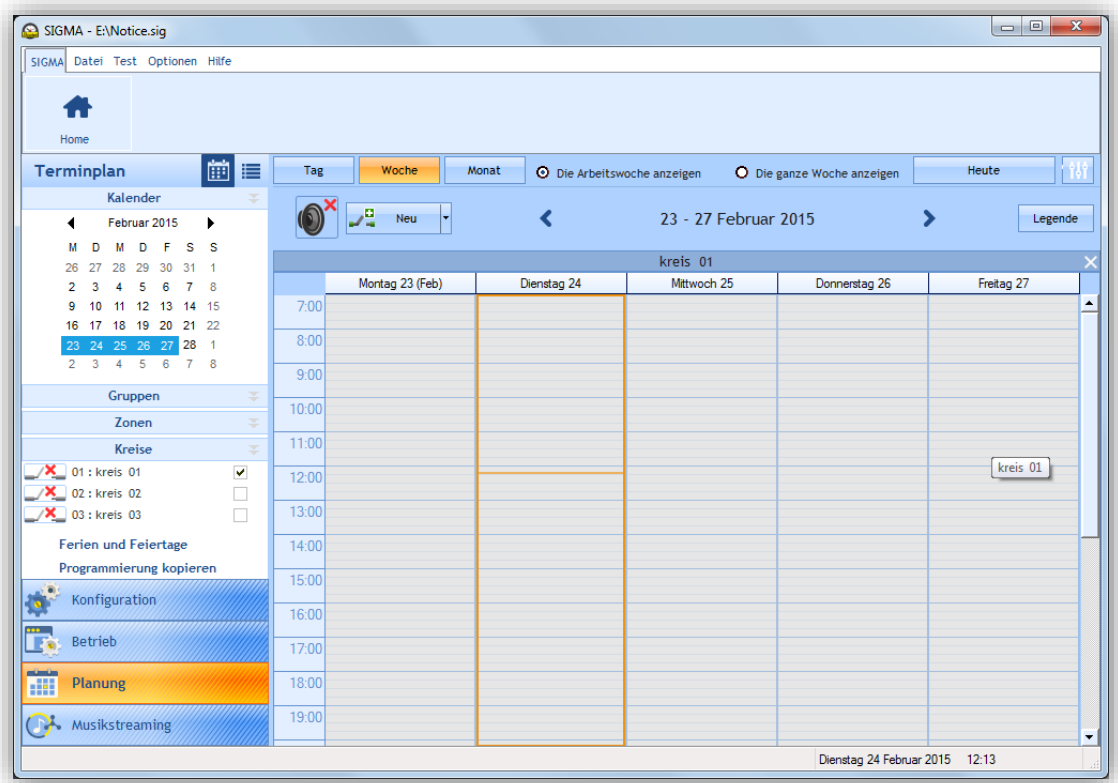

#### <span id="page-6-0"></span>**2.2 Verbinden aus dem Ethernet-Netzwerk**

#### 1/ Klicken Sie auf die Abbildung unter **ETHERNET-NETZ**.

Die Software wird die Hauptuhr bzw. die Hauptuhren, die an Ihrem Standort installiert sind, anzeigen:

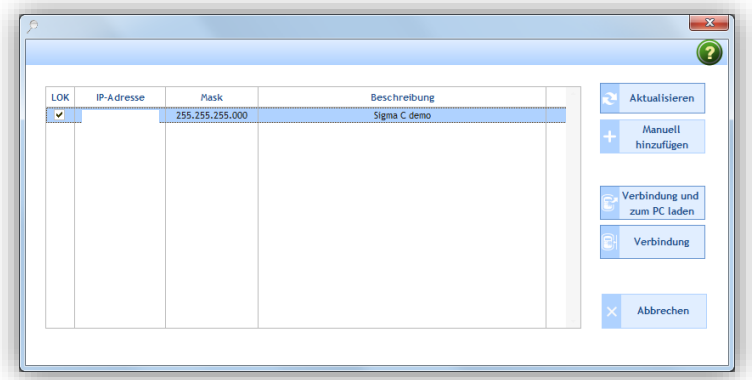

Wenn Sie sich mit der Hauptuhr im Ethernet-Netz verbinden wollen, müssen Sie:

2/ die Hauptuhr in Ihrem Netz auswählen.

Wenn sich mehrere Hauptuhren in Ihrem Netz befinden, können Sie die gewünschte Sigma auswählen, indem Sie das Kästchen in der Spalte **LOC** aktivieren (das LCD-Display der Hauptuhr blinkt, solange dieses Kästchen nicht deaktiviert ist).

öffnet ein Pop-up-Fenster, in dem mitgeteilt wird, dass beim manuellen Hinzufügen die IP-Adresse einer Hauptuhr angegeben werden kann, die sich hinter einem Router befindet und die deshalb von der Software nicht automatisch erfasst werden kann. Bei den nächsten Suchläufen werden dann die manuell hinzugefügten Hauptuhren ebenfalls automatisch aufgelistet.

**Der Port 5666 muss auf Router-Ebene offen sein und die IP-Adresse des Gateway muss in der Netzkonfiguration des PC angegeben sein.**

- $\mathcal{L}_{\mathcal{A}}$ **Aktualisieren** ermöglicht die Aktualisierung der Liste der Hauptuhren, die sich im Netzwerk befinden.
- $\mathcal{L}_{\rm{max}}$ **Manuell hinzufügen** ermöglicht es, eine Hauptuhr mit ihrer IP-Adresse manuell hinzuzufügen.
- **Verbinden und zum PC laden** ermöglicht es, den PC mit der ausgewählten Hauptuhr zu verbinden und deren Daten auf den Computer zu laden (empfohlen).
- **Verbinden** ermöglicht es, den Computer mit der Hauptuhr zu verbinden, ohne deren Einstellungen zu laden.
- **Abbrechen** schließt das Fenster und kehrt zum Startfenster der Software zurück (siehe Seite 5).

Nachdem die Verbindung zur Hauptuhr hergestellt wurde, öffnet sich dieses Fenster auf dem Bildschirm:

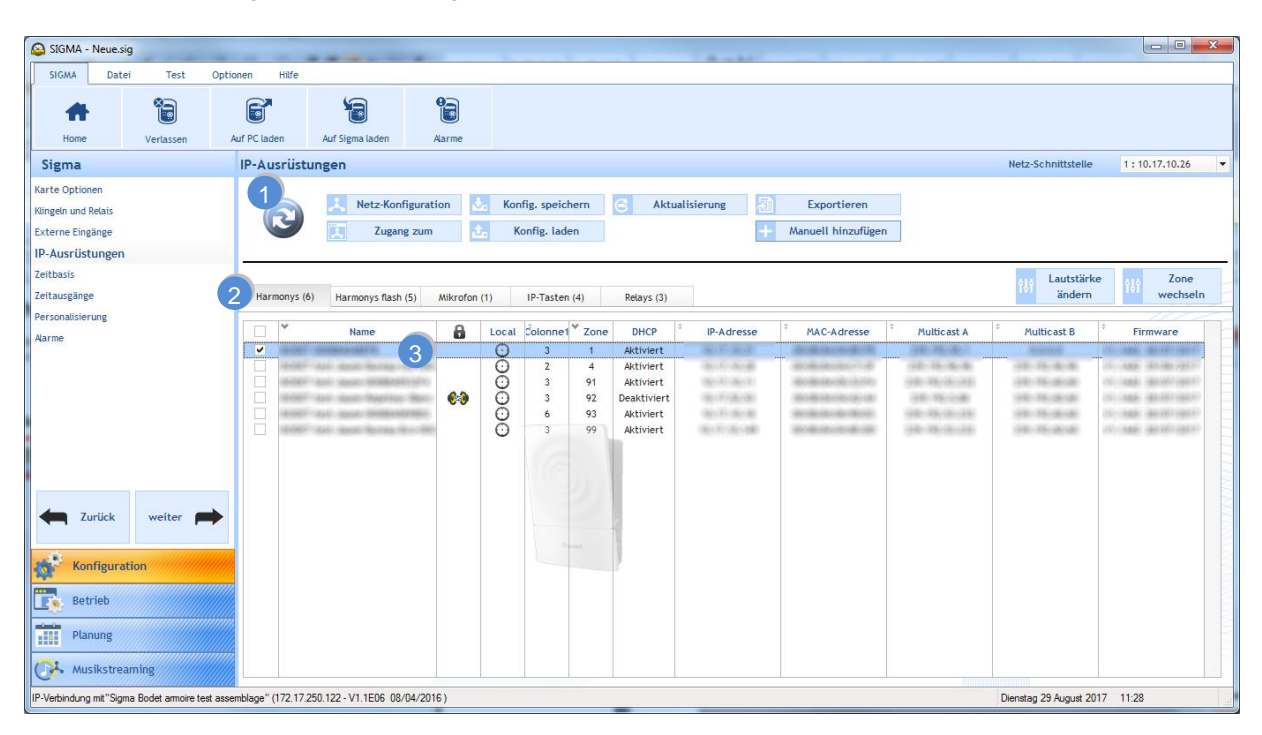

Nur ein Klick Uund die Produktliste wird im Netz aktualisiert. Diese Aktualisierung erfolgt automatisch nach 10 Minuten. Ein Zähler unter der Erfassungsschaltfläche zeigt die bis zur Erfassung verbleibende Zeit an: Wenn weniger als eine Minute bis zur automatischen Erfassung verbleiben, wird der Knopf rot.

Die automatische Erfassung startet, sobald der Zähler bei 0 angelangt ist und wenn kein Fenster geöffnet ist. Dies ermöglicht: Die zum Zeitpunkt der ersten Erfassung nicht sichtbaren Melder zu erfassen (Suche nach einem DHCP) und einen Neustart der erfassten und noch nicht konfigurierten Melder zu vermeiden.

**A Netz-Konfiguration** Den Produktnamen und seiner Netzparameter zu ändern:

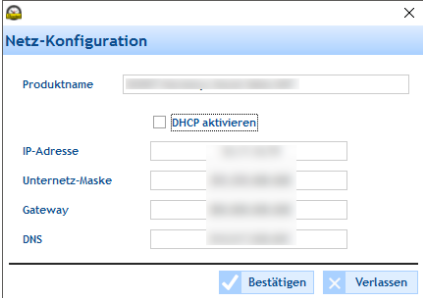

D. Zugang zum Zugriff zum Web-Server des Produkts und somit zu allen konfigurierbaren Parametern.

Konfig. speichern Die Speicherung der Produktkonfiguration im Format .MEL

- Konfig. laden Eine Konfiguration zu laden (Format .MEL)
- Aktualisierung Die Firmware des Produkts zu aktualisieren.

Exportieren Die Liste der im Netz vorhandenen Produkte und die auf dem Bildschirm angezeigten Parameter im PDF- oder Excel-Format zu exportieren Lautstärke

ändern Die Lautstärke des Produkts zu ändern (die Funktion ist auch im Web-Server verfügbar).

wechseln Die Produktzone zu ändern (die Funktion ist auch im Web-Server verfügbar). Es ist möglich, die Zone mehrerer Produkte gleichzeitig zu ändern (ohne Kopie der Parameter).

Manuell hinzufügen Ein Produkt manuell zum Netzwerk hinzuzufügen. Es ist möglich, ein Produkt entweder ausgehend von seiner IP-Adresse oder durch Scannen eines Feldes mit der IP-Adresse hinzuzufügen.

Zone

## **BETRIEB DER SOFTWARE**

#### <span id="page-8-1"></span><span id="page-8-0"></span>**1. Das Hauptmenü der Software**

#### <span id="page-8-2"></span>**1.1 Das Menü Sigma**

Das Menü **Sigma** enthält die verschiedenen Optionen in Verbindung mit der Hauptuhr.

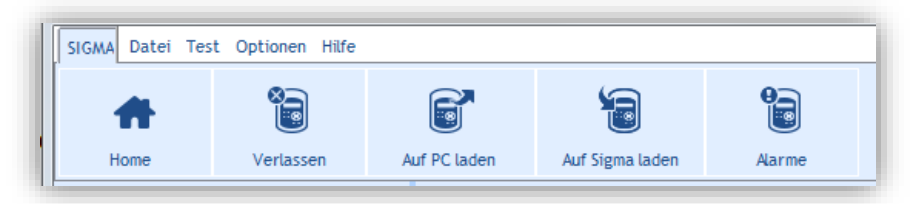

 $\mathcal{C}_{\mathcal{A}}$ **Home** ermöglicht es, zum Startfenster der Software zurückzukehren.

**Verlassen** ermöglicht es, die Hauptuhr von der Software zu trennen. Dann öffnet sich ein Pop-up-Fenster, um  $\mathcal{L}_{\mathcal{A}}$ Ihre Wahl zu bestätigen:

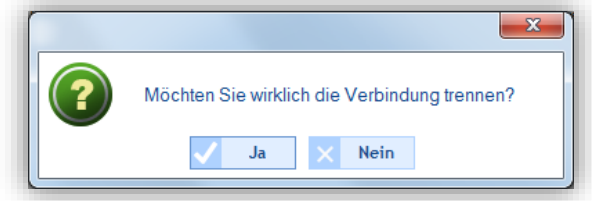

**Auf PC laden** ermöglicht es, die eingestellte Konfiguration von der Hauptuhr in die Sigma-Software zu laden.  $\mathcal{L}_{\mathrm{eff}}$ **Auf Sigma laden** ermöglicht es, die eingestellte Konfiguration von der Software auf die Sigma-Hauptuhr zu laden.

 $\mathbb{R}^n$ **Alarme** öffnet ein Fenster, in dem die Alarmmeldungen der Hauptuhr verzeichnet sind:

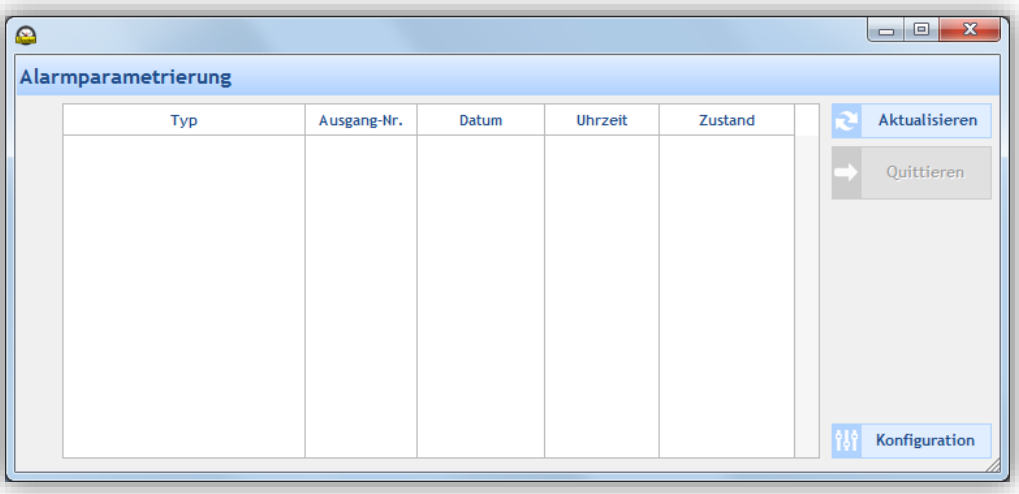

In diesem Fenster:

- o **Aktualisieren** ermöglicht es, die Liste der Alarme zu aktualisieren.
- o **Quittieren** ermöglicht es, den Alarm zu bestätigen (die Alarmanzeige auf der Hauptuhr erlischt).
- o **Konfiguration** öffnet das Fenster mit der Parametrierung der Alarme (siehe *2.7 [Alarme](#page-24-0)* **I**  *[Konfiguration der Alarmliste](#page-24-0)*, Seite 24).

#### <span id="page-9-0"></span>**1.2 Das Menü Datei**

Im Menü **Datei** gelangen Sie in die verschiedenen Optionen in Bezug auf die .sig-Datei, die von der Sigma-Software generiert wurde. Die Datei mit der Erweiterung .sig ist die Konfigurationsdatei, die in der Software erstellt wurde und in einem Speicher (USB-Stick, Computer …) abgelegt wurde.

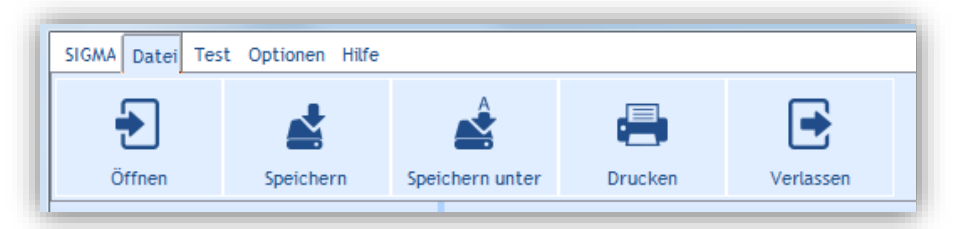

 $\mathcal{L}$ **Öffnen** ermöglicht das Öffnen und Schließen einer Datei. Wenn Sie diese Option wählen, wird ein Informationsfenster geöffnet:

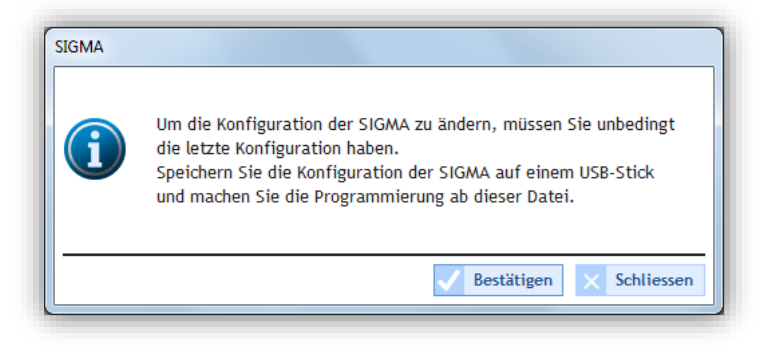

Wenn Sie in diesem Fenster bestätigen und bereits eine Sicherungsdatei geöffnet ist, wird ein zweites Informationsfenster angezeigt:

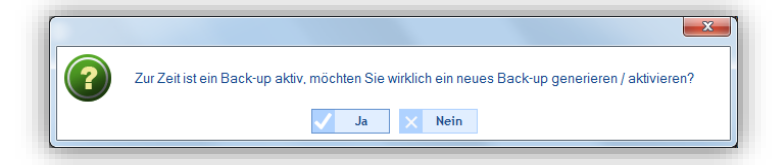

Nachdem Sie diese Informationen bestätigt haben, öffnet der Windows-Browser ein Fenster, in dem die .sig-Datei angezeigt wird und geladen werden kann:

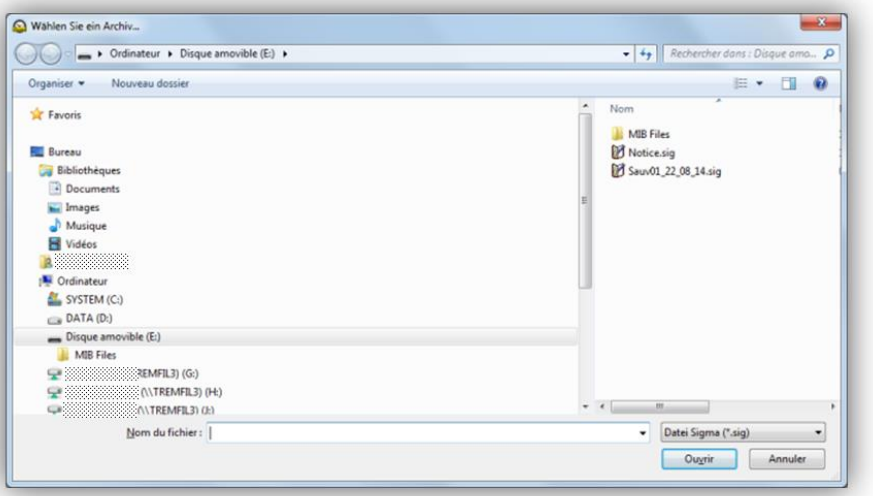

**Speichern** erlaubt es, die letzte Konfiguration in der zuvor geöffneten .sig-Datei zu speichern und zu  $\mathcal{L}_{\mathcal{A}}$ überschreiben.

**Speichern unter** ermöglicht es, den Speicherort der Konfigurationsdatei zu wählen.

**Drucken** ermöglicht es, die Programmierung und die Parametrierung der Hauptuhr auszudrucken. Es wird ein Fenster mit einer Dropdown-Liste mit den im Netz vorhandenen Druckern geöffnet:

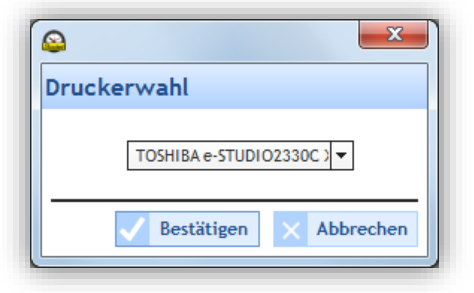

Bevor Sie endgültig ausdrucken, wird ein Vorschaufenster angezeigt:

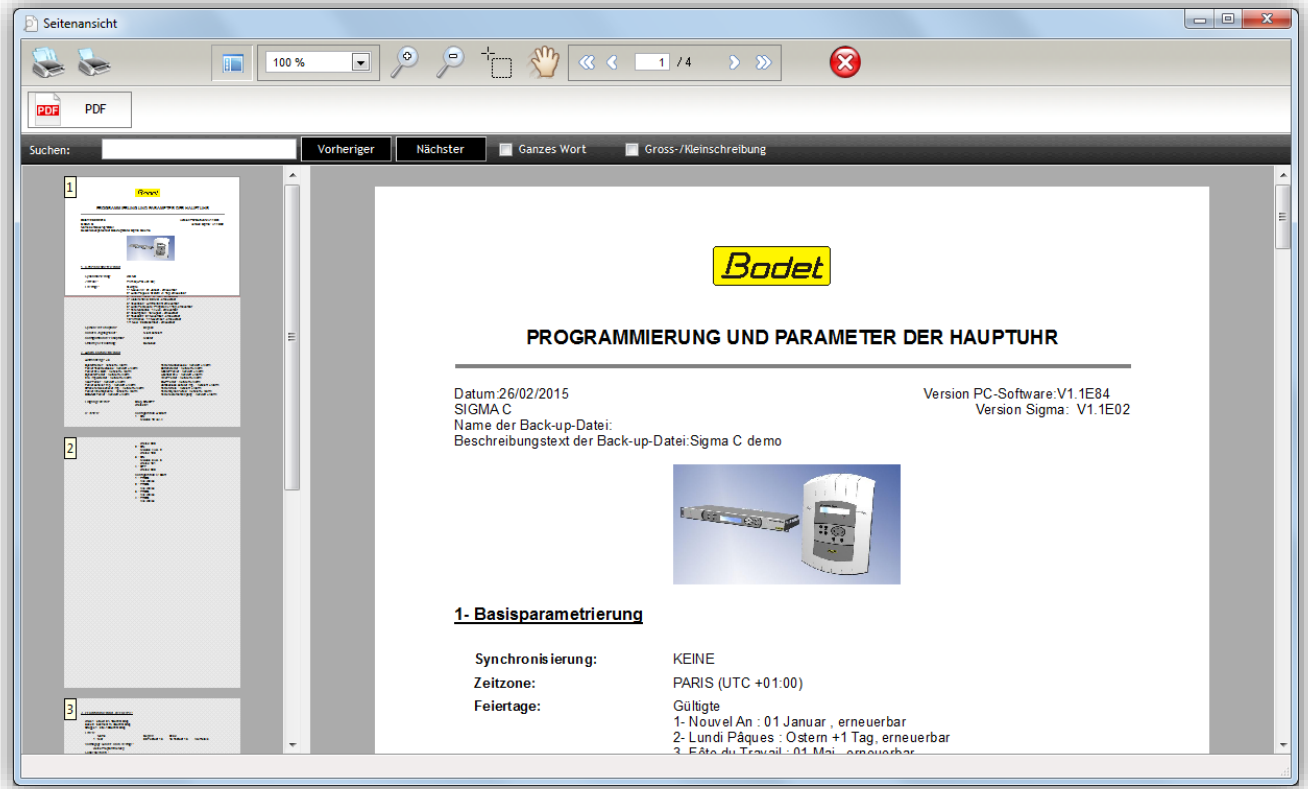

<span id="page-11-0"></span>Im Menü **Test** können die Ausrüstungen, die im Netzwerk vorhanden sind (Stromkreise/Relais und Signalgeber) getestet werden. Damit kann überprüft werden, ob die Ausrüstungen korrekt an die Anlage angeschlossen sind (Stromversorgung, gutes elektrisches Funktionieren …).

Dieses Menü erlaubt es auch, die geladenen Melodien auf die Harmonys-Signalgeber zu laden, die im Netz angeschlossen sind, und die Standard-Melodien zu laden.

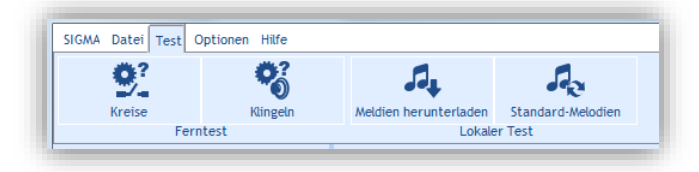

**Kreise** ermöglicht es, die Stromkreise/Relais, die in der Anlage vorhanden sind, zu testen. Wenn Sie auf diese Schaltfläche klicken, wird dieses Fenster geöffnet:

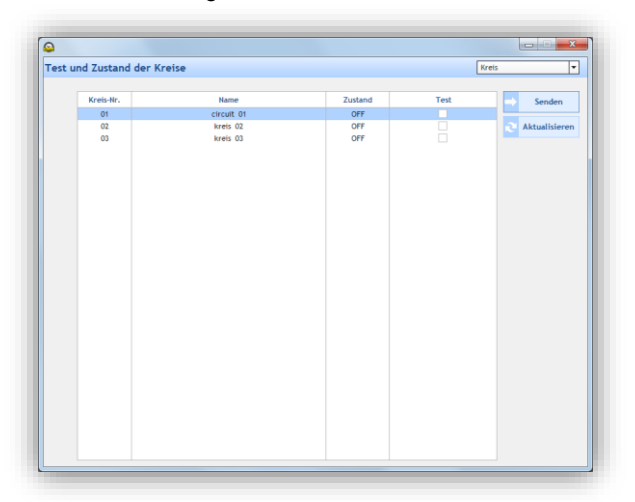

In diesem Fenster:

- o In der Dropdown-Liste kann die Produktfamilie ausgewählt werden: Stromkreis oder IP-Relais
- o **Senden** ermöglicht es, einen Auftrag zu erteilen, um das ordnungsgemäße Funktionieren des Produkts zu testen.
- o **Aktualisieren** ermöglicht die Aktualisierung der Liste der Produkte Melodys und Harmonys, die sich im Netzwerk befinden.
- **Contract Klingeln** ermöglicht es, das ordnungsgemäße Funktionieren der Signalgeber (Lautsprecher) in der Anlage zu testen. Wenn Sie auf diese Schaltfläche klicken, wird dieses Fenster geöffnet:

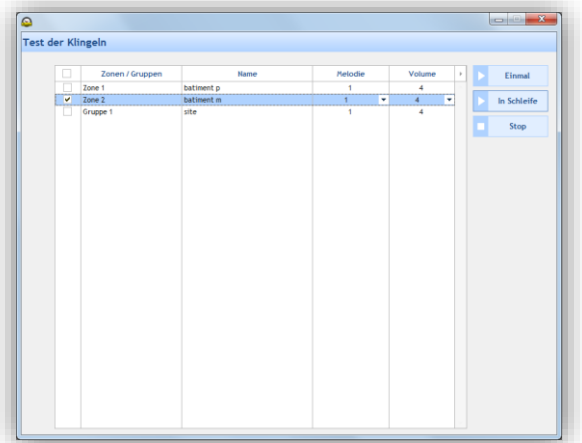

Wenn Sie die Signalgeber testen wollen, die in einer Zone vorhanden sind müssen Sie:

1/ das Kästchen, das der Zone der zu testenden Signalgeber entspricht, aktivieren

2/ in der Dropdown-Liste eine Melodie auswählen,

3/ die Lautstärke der Melodie in der Dropdown-Liste auswählen.

In diesem Fenster:

- o **Einmal** spielt die Melodie ein einziges Mal ab.
- o **In Schleife** erlaubt es, die Melodie ununterbrochen abzuspielen. Wenn der Test in Endlosschleife

gestartet wird, schaltet er nach 20 Minuten ab. Der Test schaltet automatisch ab, sobald der Nutzer das Testfenster verlässt.

- o **Stopp** ermöglicht es, die abgespielte Melodie zu jedem Zeitpunkt zu stoppen.
- $\mathcal{L}_{\mathcal{A}}$ Im Untermenü **Melodien herunterladen** können die Melodien, die auf den Harmonys-Signalgebern im Netz gespeichert sind, importiert werden.

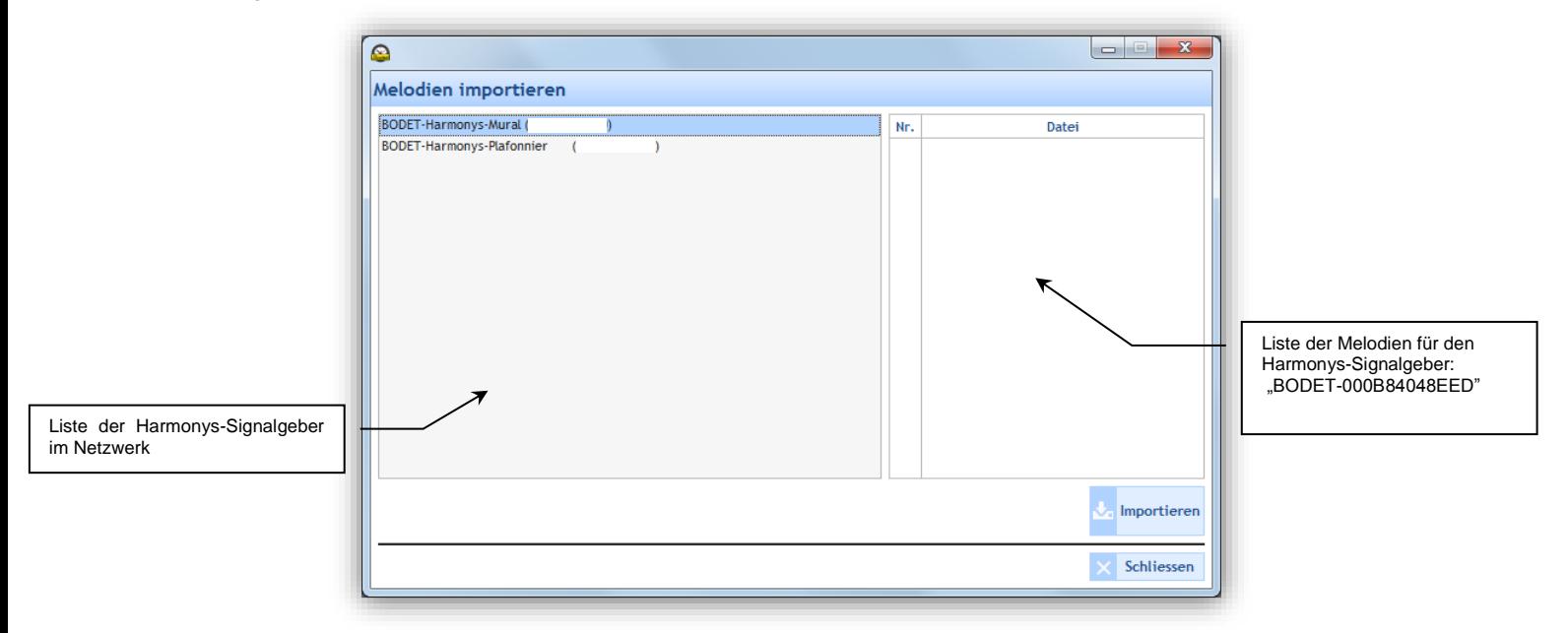

In diesem Fenster:

- o **Importieren** ermöglicht es, die in einem Signalgeber gespeicherten Melodien zu verwenden, um einen lokalen Test auf dem Computer auszuführen.
- o **Schließen** wird dieses Fenster verlassen.
- **COL** Im Untermenü **Standard-Melodien** können die Standard-Melodien geladen werden:

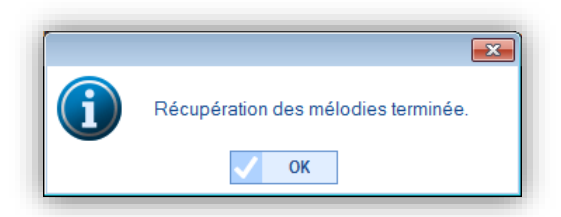

#### <span id="page-13-0"></span>**1.4 Das Menü Optionen**

Im Menü **Optionen** gelangt man in den Konfigurationsassistenten der Software, in die MIB-Dateien (Informationsdatenbank für die Verwaltung des Netzwerks) und zu den Sprachen, in denen die Sigma-Software verfügbar ist.

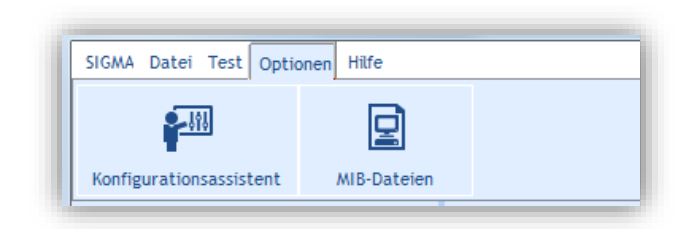

Mit **Konfigurationsassistent** gelangt man zu den Konfigurationsschritten der Hauptuhr: **COL** 

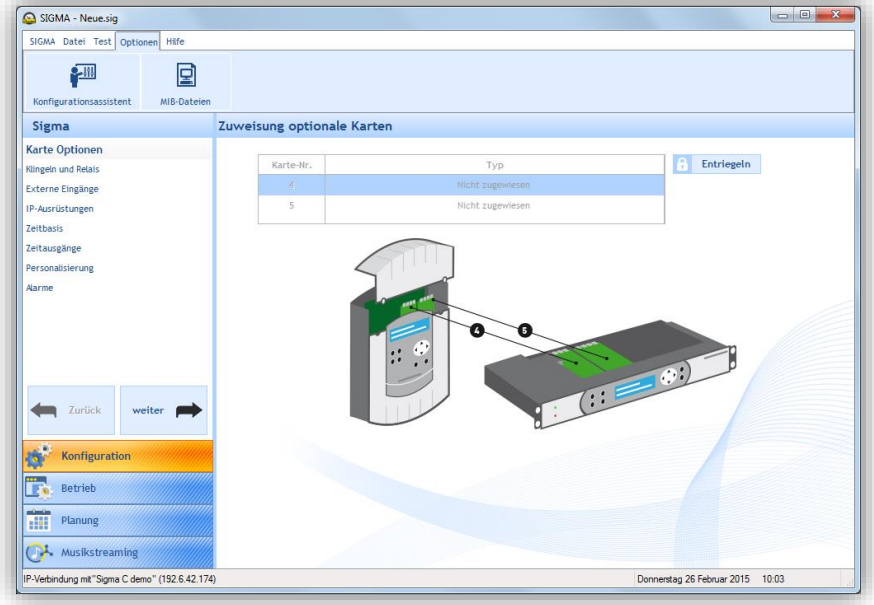

Der erste Schritt des Konfigurationsassistenten besteht in der Zuteilung der Optionskarten (siehe *2.1.1 [Zuteilung der](#page-15-1)  [Optionskarten](#page-15-1)*, Seite 15).

Um mit dem nächsten Schritt fortzufahren, klicken Sie auf die Schaltfläche

Um zum vorangegangenen Schritt zurückzukehren, klicken Sie auf die Schaltfläche

 $\mathcal{L}_{\text{max}}$ Mit **MIB-Dateien** werden die Dateien, die für die Verwaltung des Netzwerks benötigt werden, aufgerufen. Eine MIB (Management Information Base) ist eine Datenbank der Objekte, die in einem Netzwerk verwaltet werden können. Sie ist meistens mit dem SNMP-Netzwerkprotokoll verbunden. Die verwalteten Objekte oder Variablen können auf den Peripheriegeräten des Netzwerks und den Interfaces definiert und gelesen werden.

Zum Speichern der MIB-Dateien:

1/ klicken Sie auf **MIB-Dateien**,

2/ wählen Sie den Speicherort der Dateien.

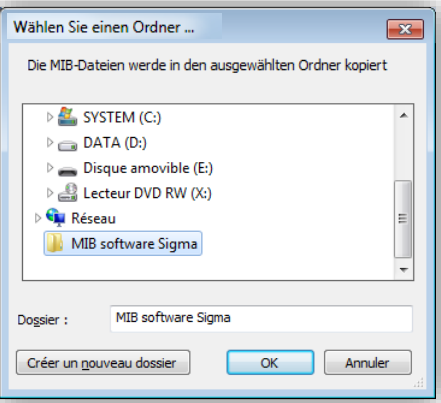

3/ Ansicht des Ordners, der die Dateien enthält:

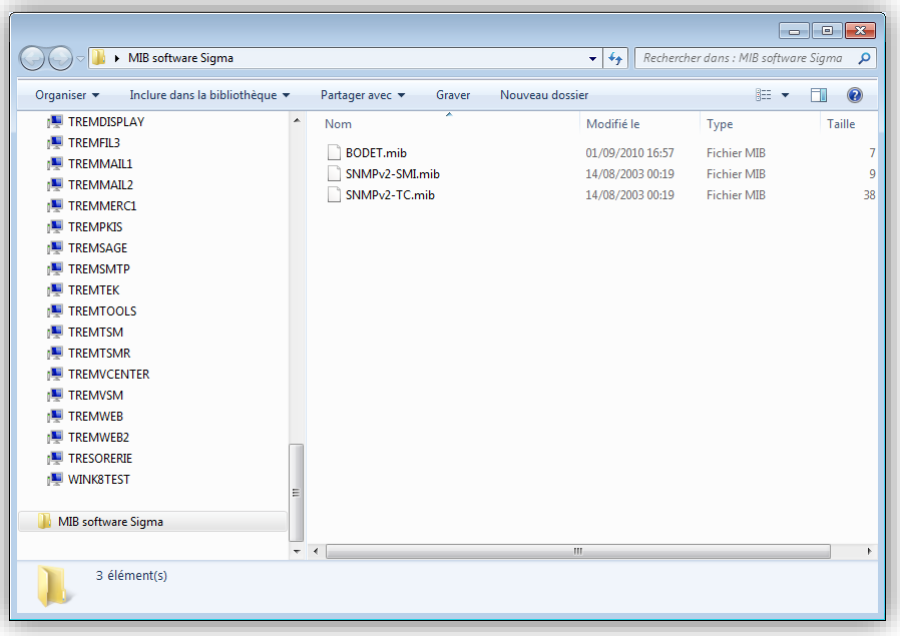

#### <span id="page-14-0"></span>**1.5 Das Menü Hilfe**

Mit dem Menü **Hilfe** können Informationen zur Sigma-Software angezeigt werden.

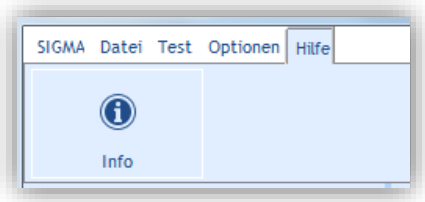

Unter **Info** finden Sie die Website der Firma Bodet, die Version und das Datum der Software: $\mathcal{L}$ 

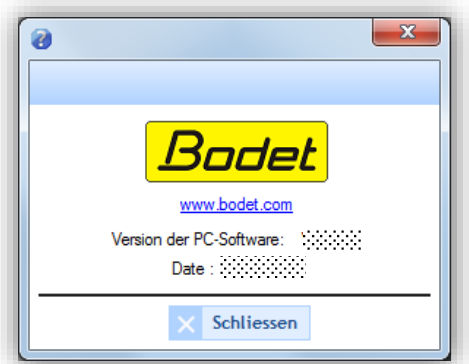

## <span id="page-15-0"></span>**2. Konfiguration der Hauptuhr**

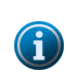

Jedes Mal, wenn Sie eine Konfiguration vornehmen, müssen Sie die Parameter im Menü **SIGMA** bestätigen und dann auf **In Sigma laden** (siehe Seite 8) klicken. Die Hauptuhr führt dann einen Neustart mit der neuen Konfiguration aus.

Falls jedoch eine Konfigurierung direkt von der Hauptuhr aus vorgenommen wird (siehe die Bedienungsanleitung der jeweiligen Hauptuhr), können die Parameter durch Klicken auf **Auf PC laden** in den Computer geladen werden.

Das Menü **Konfiguration** betrifft alle Einstellungen, die entsprechend der Anlage hauptsächlich mit der Hauptuhr verbunden sind.

#### $\mathcal{L}_{\rm{max}}$ **Zugang zum Menü Konfiguration**.

Um in das Menü **Konfiguration** zu gelangen:

1/ Klicken Sie auf **Konfiguration** auf der Navigationsseite (wird bei der Auswahl gelb angezeigt).

#### <span id="page-15-1"></span>**2.1 Zuteilung der Optionskarten**

Durch die Zuteilung einer Optionskarte können die Kapazitäten der Hauptuhr erweitert werden. Bei der Installation einer Optionskarte darf die Hauptuhr (Sigma H, P oder C) nicht unter Spannung stehen. Beim Modell Sigma Mod muss sie dagegen unter Spannung stehen. (Siehe Bedienungsanleitung der jeweiligen Hauptuhr). Nachdem die Hauptuhr wieder eingeschaltet wurde (bzw. nachdem die Karten korrekt installiert wurden), werden die Optionskarten automatisch identifiziert.

In dieser Software ist die Zuteilung von Optionskarten standardmäßig verriegelt.

**Hinweis**: Entsprechend der Version der Hauptuhr Sigma (H, P, C oder Mod) können verschiedene Typen von Optionskarten verfügbar sein (siehe die Bedienungsanleitung der jeweiligen Hauptuhr).

#### $\sim$ **Eine Optionskarte hinzufügen**

1/ Klicken Sie auf **Entriegeln.**

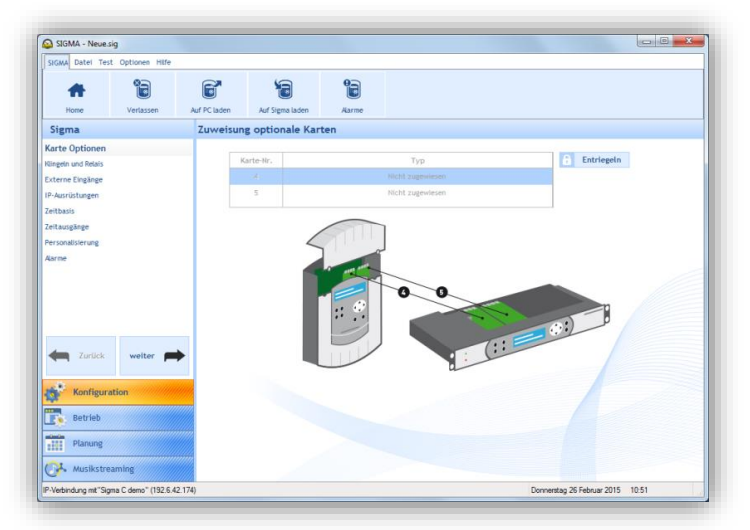

2/ Fügen Sie eine Optionskarte hinzu, indem Sie auf die Dropdown-Liste klicken.

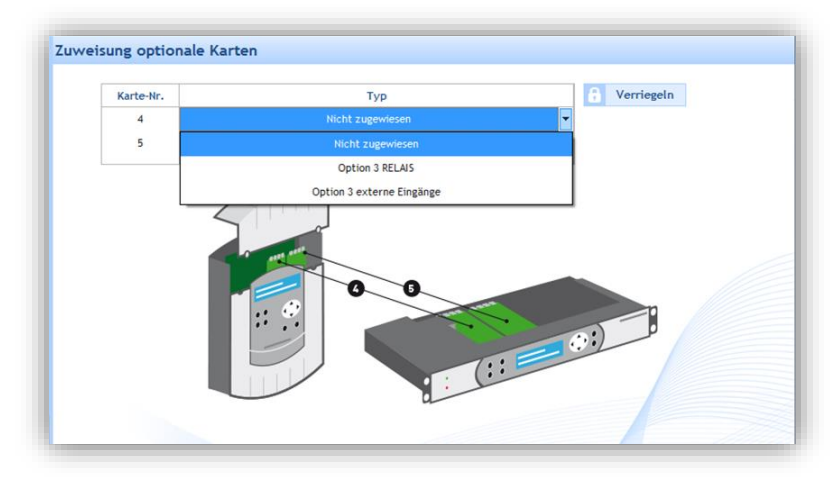

#### <span id="page-16-0"></span>**2.2 Signalgeber und Relais I Einrichten von Zonen und/oder Gruppen**

In diesem Menü können Sie folgende Parameter einstellen:

- $\mathcal{L}^{\text{max}}$ Die Relais der Hauptkarte der Hauptuhr (Stromkreis, D1/D2 oder Alarm).
- $\mathcal{L}_{\text{max}}$ Die Sonnenwenden, um Sonnenauf- und Sonnenuntergang zu konfigurieren. Dadurch kann zum Beispiel die Beleuchtung ausschließlich entsprechend der Helligkeit im Raum geplant werden.
- $\mathcal{L}_{\text{max}}$ Die Wahl der Installationsumgebung: Ethernet-Netzwerk (IP) oder DHF (siehe 3. [Installation einer Umgebung](#page-25-2)  [mit einer DHF-Übertragung,](#page-25-2) Seite 25, oder 4[.Installation in einer IP-Umgebung,](#page-33-2) Seite 33).

#### <span id="page-16-1"></span> $\mathcal{L}_{\text{max}}$ **Die Konfiguration der Relais 1-2 und 3**

1/ Klicken Sie auf die Dropdown-Listen für jedes Relais oder jede Relaisgruppe:

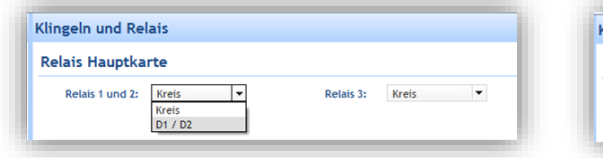

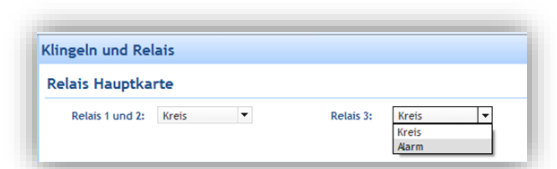

Die Zuordnung **Kreis** erlaubt es den Relais, eine direkte Steuerung auszuführen.

Die Zuordnung **D1/D2** erlaubt es den Relais, die Zeitverteilung D1/D2 zu steuern (siehe die Bedienungsanleitung der jeweiligen Hauptuhr).

Die Zuordnung **Alarm** erlaubt es dem Relais, die von der Hauptuhr identifizierten Alarme an die Software weiterzuleiten.

#### **Konfigurieren der Sonnenwenden** 1/ Klicken Sie auf **Parametrierungen**

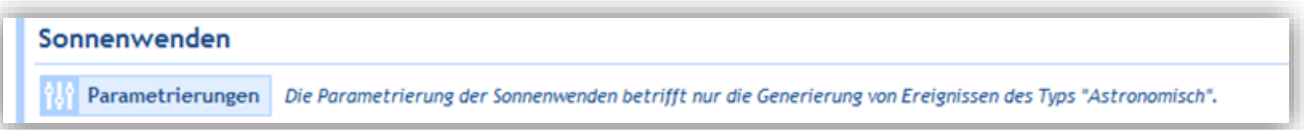

Ein Konfigurationsfenster öffnet sich

2/ Geben Sie die Uhrzeiten des Sonnenaufgangs und -untergangs entsprechend der Sommer-/Winterperiode an. Dieser Parameter wird in die Planung astronomischer Art einfließen (siehe *4.4.2 Ein Audio- [oder Relais-](#page-46-1)[Ereignis planen](#page-46-1)*, Seite 46).

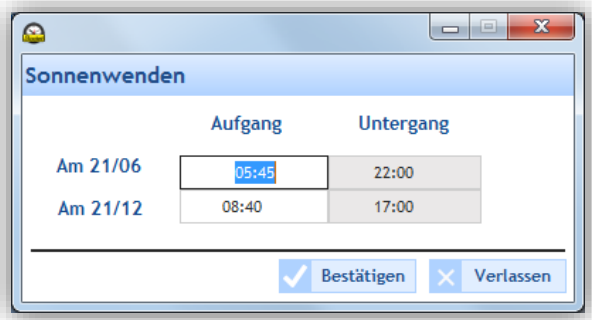

3/ Bestätigen oder annullieren Sie Ihre Konfiguration.

#### **Auswahl der Umgebung**

Je nach Art Ihrer Installation schauen Sie im Kapitel [3. Installation in einer DHF-Umgebung](#page-25-2) (Seite 25) oder [4. Installation](#page-33-3)  [in einer IP-Umgebung](#page-33-3) (Seite 33) nach.

#### <span id="page-17-0"></span>**2.3 Externer Eingang I Auswahl der Stromkreise/Zonen/Gruppen/Relais**

Dieses Menü erlaubt die Aktivierung bzw. Deaktivierung der Verwendung des externen Eingangs der Hauptuhr, um einen Stromkreis manuell zu aktivieren oder zu deaktivieren. Zum Beispiel kann diese Option verwendet werden, um am Tastenschalter mit 4 IP-Tasten manuell eine Evakuierungssirene auszulösen.

#### **Aktivierung/Deaktivierung und Modus**

1/ Aktivieren Sie den externen Eingang durch Klicken auf  $\mathcal{O}$ . Die Taste wird nun grün angezeigt:  $\mathcal{O}$ . 2/ Wählen Sie den Modus in der Dropdown-Liste aus.

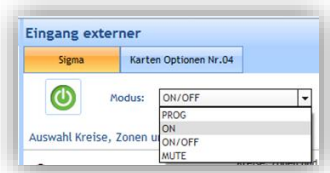

Mit dem Modus **PROG** kann der Status der Programmierungen der ausgewählten Stromkreise hin- und hergeschaltet werden: Ein Stromkreis "on" kann auf "off" geschaltet werden (und umgekehrt). Die Relais-Stromkreise werden einzeln ausgewählt und die Auswahl von Zonen oder Gruppen ist nicht möglich (nur alle Signalgeber).

Der Modus **ON**: die Relais aktivieren für eine festgelegte Dauer (0s bis 23h59mn59s) die ausgewählten Stromkreise. Die ausgewählten Signalgeber (Zonen oder Gruppen) spielen die programmierte Melodie ab.

Der Modus **ON/OFF**: beim ersten Drücken aktivieren die Relais die ausgewählten Stromkreise und die ausgewählten Signalgeber (Zonen oder Gruppen) spielen die programmierte Melodie einmal oder in Endlosschleife ab. Beim zweiten Drücken deaktivieren die Relais dieselben Stromkreise und die Signalgeber brechen die Melodie ab.

Der Modus **MUTE** (nur in IP-Umgebung möglich): Solange der externe Eingang aktiv ist und der MUTE-Modus aktiv ist, bleiben die ausgewählten Relais-Stromkreise in der MUTE-Phase auf OFF und kein Signalgeber sendet Melodien, außer wenn das Mikrofon zugelassen ist.

#### 2  $\odot$ ON/OF  $\overline{\phantom{a}}$ Modust  $O$   $\omega$ Ė B ë ă  $\frac{1}{2}$   $\frac{1}{2}$   $\frac{1}{2}$   $\frac{1}{2}$   $\frac{1}{2}$

#### **Auswahl der Stromkreise, Zonen und Gruppen**

Entsprechend den eingerichteten Stromkreisen, Zonen und Gruppen sind 3 Auswahlmodi möglich:

**Alles:** wählt alle Stromkreise, Zonen und Gruppen aus.

**Die ganze Auswahl**: ermöglicht es, die Stromkreise, Zonen und Gruppen auszuwählen, die zur Auswahl hinzugefügt werden.

**Alles, außer der Auswahl**: ermöglicht es, alle Stromkreise, Zonen und Gruppen auszuwählen, außer denjenigen, die zur Auswahl hinzugefügt werden.

ermöglicht es, die Stromkreise, Zonen und Gruppen einzeln hinzuzufügen.

ermöglicht es, alle Stromkreise, Zonen und Gruppen hinzuzufügen.

ermöglicht es, alle Stromkreise, Zonen und Gruppen aus der Auswahl zu löschen.

ermöglicht es, die Stromkreise, Zonen und Gruppen einzeln zu löschen.

Das Kästchen **Warnung** ermöglicht es, die Weiterleitung von Alarmen durch den Stromkreis 03 zu aktivieren (siehe *[Konfiguration der Relais 1-2 und 3](#page-16-1)***,** Seite 16).

Die Aktivierungsdauer der ausgewählten Kreise ist nur im Modus **ON** verfügbar (siehe oben).

Es besteht die Möglichkeit, eine Melodie (oder mit der Dropdown-Liste eine Sequenz), den Melodietyp, die Anzahl der Wiederholungen und ihre Lautstärke zu wählen und sie über das Audiosystem des PCs anzuhören.

#### <span id="page-18-0"></span>**2.4 Zeitbasis I Parametrierung der Zeitreferenz**

In diesem Menü können das Datum und die Uhrzeit der Hauptuhr manuell eingestellt werden. Diese Funktion erlaubt es ferner, den Synchronisierungstyp und die Zeitzone der Hauptuhr im Rahmen einer Zeitverteilung anzugeben.

#### **Datum und Uhrzeit ändern**

- 1/ Klicken Sie auf <sup>th</sup>.
- 2/ Geben Sie das Datum aus der Dropdown-Liste (Kalender) an.
- 3/ Geben Sie die Uhrzeit manuell ein.

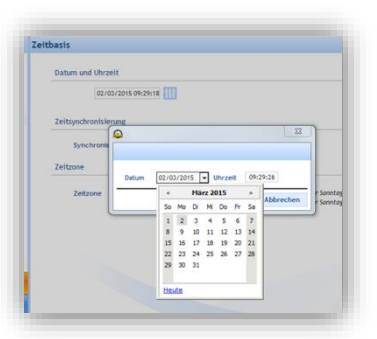

#### **Zeitsynchronisierung**

1/ Klicken Sie auf die Dropdown-Liste, um den Modus der Zeitsynchronisation auszuwählen (nur wenn die Anlage für die Zeitverteilung ausgelegt ist).

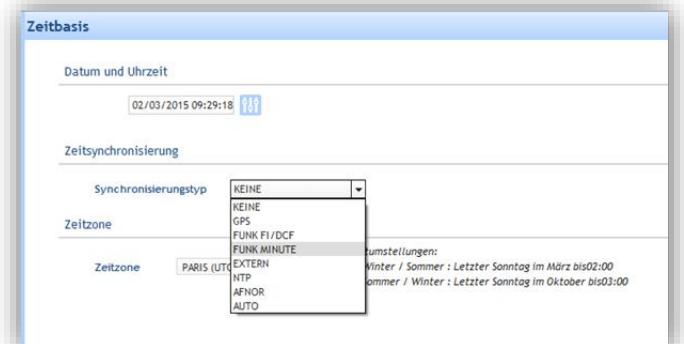

Im Rahmen einer Zeitverteilung ermöglichen es die verschiedenen Synchronisationsarten, den Kommunikationsmodus zwischen der Hauptuhr und den Nebenuhren zu definieren.

Der **AUTO**-Modus erlaubt die Festlegung der Priorität für die Synchronisierung: NTP dann AFNOR dann GPS und FI/DCF (der AFNOR-Modus benötigt eine Optionskarte und ist nur auf den Hauptuhren Sigma P und Sigma Mod verfügbar).

Der **NTP**-Modus erlaubt es, die Hauptuhr als NTP-Client zu definieren. Mit dieser Option kann der Übertragungsmodus des Zeitsignals gewählt werden (diese verschiedenen Modi sind eventuell kumulierbar):

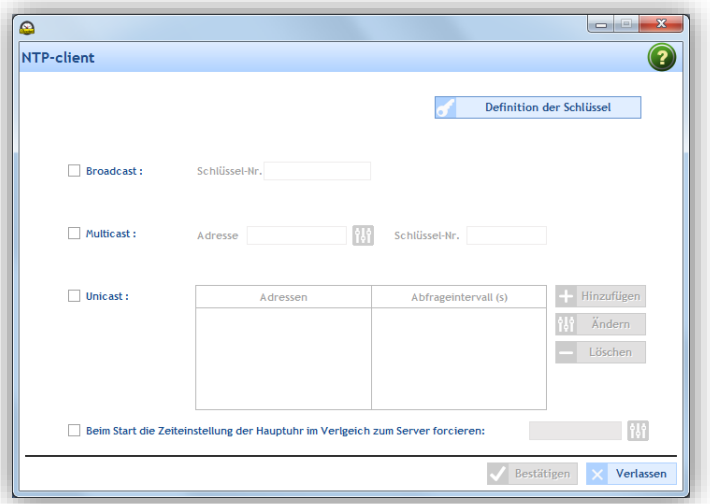

**Broadcast**: die Hauptuhr erhält die übertragene Uhrzeit, die für alle Produkte im Netzwerk identisch ist. **Multicast**: die Hauptuhr erhält die übertragene Uhrzeit nur über die Adresse, an die der Server sendet. **Unicast**: die Hauptuhr (Client) befragt einen (oder mehrere) Server, der die Uhrzeit per NTP überträgt. Wenn mehrere Server eingegeben sind, hat der erste Server Vorrang.

Zur Sicherung der Zeitverteilung kann die Key-Nummer des Servers hinzugefügt werden. Die Option "Beim Starten das Einstellen der Uhrzeit der Hauptuhr im Vergleich zum Server erzwingen :" befiehlt der Hauptuhr, sich mit der Serveradresse zu verbinden und die Uhrzeit beim Starten einzustellen.

**Achtung**: der NTP-Modus erlaubt keine Synchronisierung, wenn die Zeitdifferenz zwischen Client und Server mehr als 15 Minuten beträgt.

#### **Zeitzone**

1/ Klicken Sie auf die Dropdown-Liste, um die Zeitzone auszuwählen.

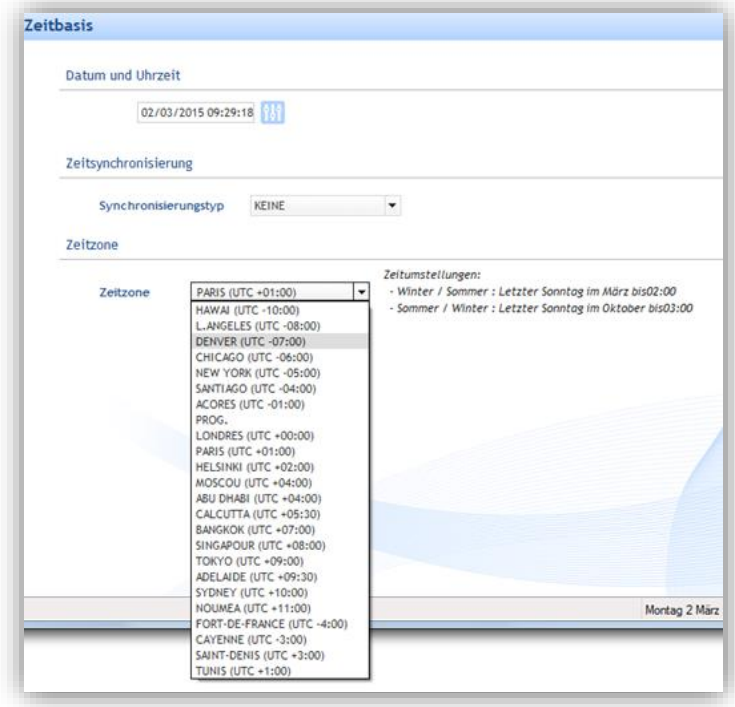

Wenn der Modus **PROG** gewählt ist, erscheint ein Untermenü, um den Wechsel zwischen Sommer- und Winterzeit zu parametrieren.

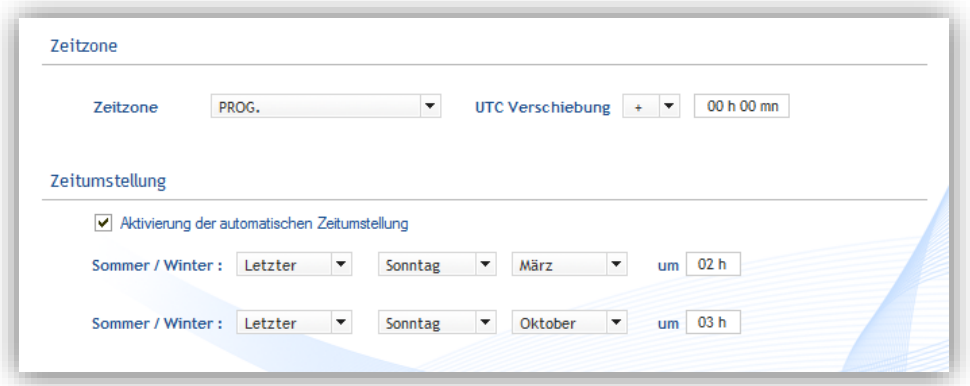

#### <span id="page-20-0"></span>**2.5 Zeitausgaben I Parametrierung der Kommunikationsweise**

**Zur Erinnerung**: die Hauptuhr, die mit der Sigma-Software verbunden ist, ermöglicht die Zeitverteilung auf die Bodet-Uhren durch zwei Kommunikationsarten: DHF oder Ethernet-Netzwerk.

#### **Parametrierung in DHF**  $\mathcal{L}_{\rm{max}}$

- 1/ Wählen Sie die Registerkarte **Hauptkarte.**
- 2/ Parametrieren Sie die Leistung und den Übertragungskanal mit den Dropdown-Listen.
- 3/ Aktivieren Sie den DHF-Kommunikationsmodus durch Klicken auf das Icon  $\mathbb{C}$ .

Wenn die Kommunikation aktiviert ist, wechselt das Icon auf  $\mathfrak{D}$ .

Die weitere Konfiguration wird im Kapitel [3. Installation in einer DHF-Umgebung](#page-25-2) beschrieben (Seite 25).

#### **Parametrierung im Ethernet-Netz**

1/ Wählen Sie die Registerkarte **NTP-Server.**

2/ Klicken Sie auf **Hinzufügen**, um eine Multicast-Adresse anzulegen.

3/ Geben Sie die Multicast-Adresse (Sendeadresse) der Hauptuhr an.

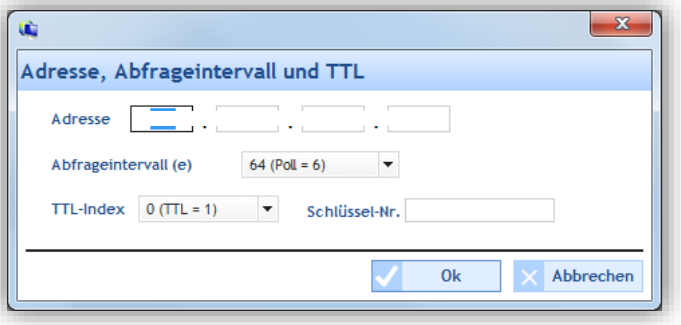

4/ Mit der Dropdown-Liste geben Sie die Sendeperiode in Sekunden an.

Diese Periode ist die Dauer zwischen jedem Datenframe, das von der Hauptuhr gesendet wird.

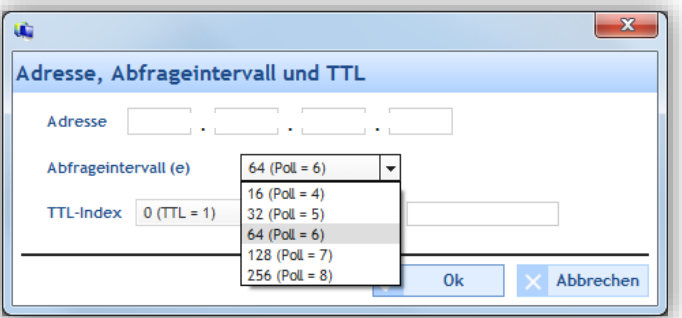

5/ Mit der Dropdown-Liste geben Sie den TTL-Index an (empfohlener Wert: 64).

Dieser Parameter gibt die Höchstzahl von Routern/Switches an, die für die Versendung von Informationen durch die Hauptuhr passiert werden können.

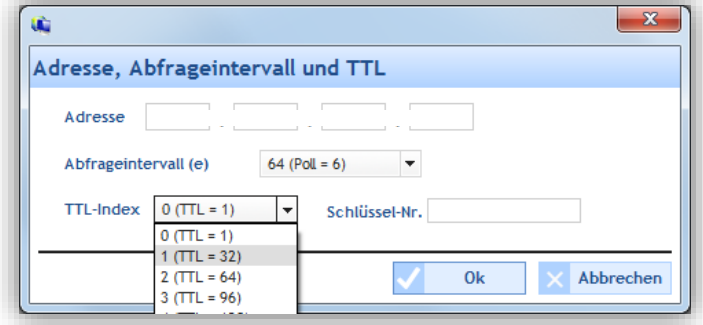

6/ Die **N°Clé (Key-Nummer)** muss zwischen der Hauptuhr und dem Produkt identisch sein, um eine Kommunikation herzustellen.

7/ Aktivieren Sie den Kommunikationsmodus durch Klick auf das Icon Wenn die Kommunikation aktiviert ist, wechselt das Icon auf Die weitere Konfiguration wird im Kapitel [4. Installation in einer IP-Umgebung](#page-33-2) beschrieben (Seite 33).

#### <span id="page-21-0"></span>**2.6 Personalisierung der Hauptuhr**

Mit der Personalisierung der Hauptuhr gelangen Sie zum Uhrentyp und zum Namen, der ihr vom Nutzer gegeben wurde. Er kann jederzeit geändert werden, um die Installation zu erleichtern (wenn mehrere Hauptuhren vorhanden sind).

#### **Sprache der Hauptuhr**  $\mathcal{L}_{\rm{max}}$

1/ Klicken Sie auf die Dropdown-Liste, um die Sprache der Hauptuhr zu ändern.

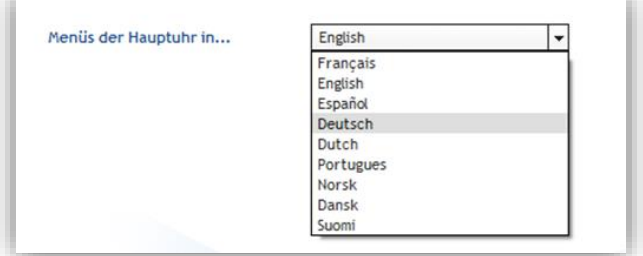

#### **Hierarchie der Hauptuhr**

Master erlaubt es, die Hauptuhr als "primäre" Hauptuhr zu konfigurieren.

**Backup** erlaubt es, die Hauptuhr als "sekundäre" Hauptuhr zu konfigurieren. Für diese Konfiguration muss die Anlage bereits eine primäre Hauptuhr sowie ein Modul Sigma Switch umfassen (Sigma Switch 110-240VAC Produkt-Nr.: 907482, Sigma Switch 24VDC Produkt-Nr.: 907.483, Sigma Switch 36-72VDC Produkt-Nr.: 907485).

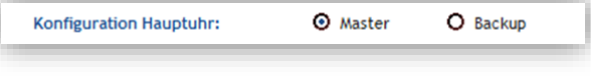

#### **Anzeigetyp der Uhrzeit**

**24h**: das Zeitsystem wird über 24 Stunden definiert (der Tag beginnt um Mitternacht und ist in 24 Stunden unterteilt). **12h:** das Zeitsystem wird über 12 Stunden definiert (der [Tag](http://fr.wikipedia.org/wiki/Jour) ist in zwei Perioden mit jeweils zwölf Stunden unterteilt, wobei eine Periode um [12 Uhr mittags](http://fr.wikipedia.org/wiki/Midi) endet und die andere dann beginnt und um [Mitternacht](http://fr.wikipedia.org/wiki/Minuit) endet).

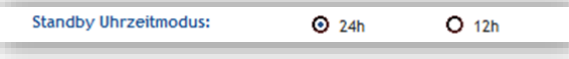

#### **Beleuchtung des LCD-Displays der Hauptuhr**  $\sim 100$

Die Hintergrundbeleuchtung des LCD-Displays der Hauptuhr (in Ruhestellung) kann mit zwei Optionen eingestellt werden: schwach oder ausgeschaltet.

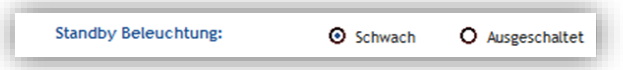

#### **Zugangscode**

Mit dem Zugangscode kann der Zugang zu Ihren Konfigurationen geschützt werden.

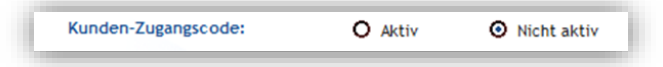

#### o **Ein Passwort aktivieren und angeben**

1/ Aktivieren Sie **Aktiv** in der Zeile **Kunden-Zugangscode** (siehe oben).

2/ Klicken Sie auf **Zugangsverwaltung**.

Hauptzugangscode  $\odot$  Standard O Personalisier (Kunde und Techniker)  $\odot$  Kein ◯ Personalisier IP Zugangscode Änderung des persönlichen Zugangscode Abbrecher Senden

3/ Bestimmen Sie die Zugangscodes.

**Hauptzugangscode** ermöglicht es, ein Passwort für die Hauptuhr festzulegen, das angegeben werden muss, wenn Sie auf ihre Menüs zugreifen möchten.

Anzeige des LCD-Displays der Hauptuhr (wenn der Zugangscode für die Zentrale aktiviert ist):

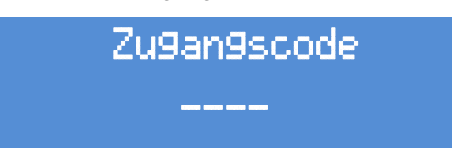

Dieser Code muss mit den Pfeiltasten der Tastatur der Hauptuhr eingegeben werden (siehe die Bedienungsanleitung der entsprechenden Hauptuhr).

**IP Zugangscode** ermöglicht die Eingabe eines Passworts bei der Herstellung der Verbindung zwischen der Software und der Hauptuhr (nur im Modus Ethernet-Netzwerk).

Dieses Passwort wird abgefragt, wenn die Verbindung zwischen dem Computer und der Hauptuhr hergestellt wird (Anzeige eines Vorhängeschlosses rechts neben der Historie der Konfigurationen):

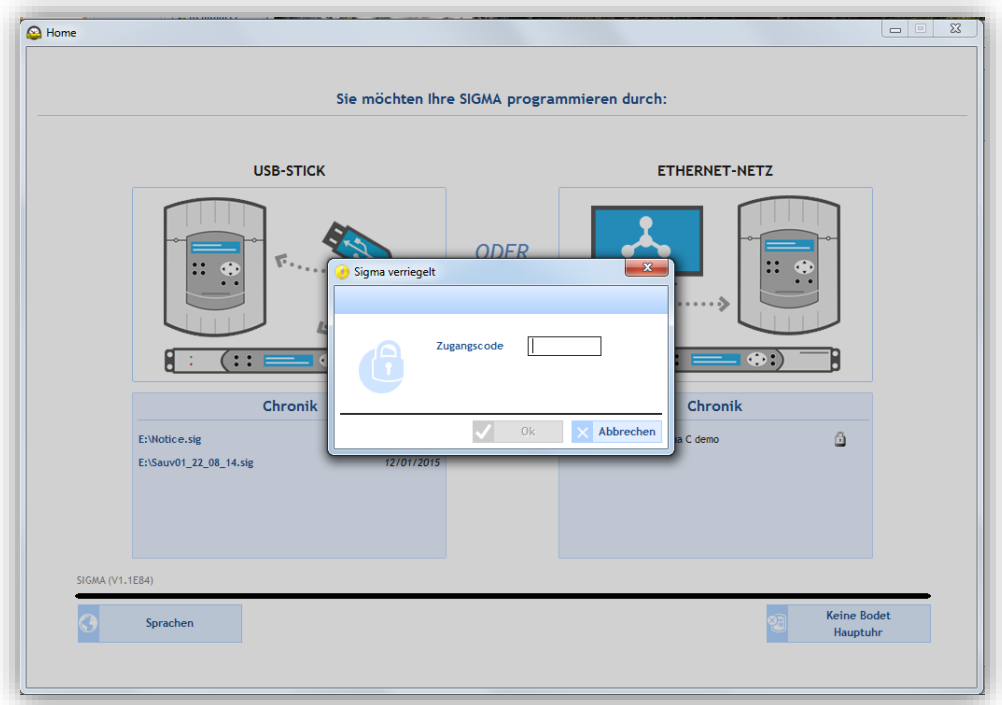

4/ Klicken Sie auf **Änderung des persönlichen Zugangscodes,** um einen Zugangscode hinzuzufügen oder zu ändern.

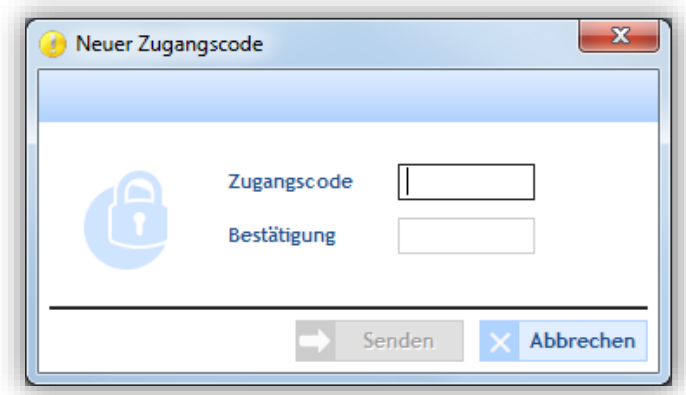

5/ Klicken Sie auf **Senden**, um zu bestätigen.

#### o **Zugangsverlauf**

Im Fenster **Zugangsverlauf** sehen Sie, welche Zugangsarten ausgeführt wurden (IP-Zugang = Software-Zugang, Zugang Menü tech = Zugänge zu den Menüs der Hauptuhr), das Datum und die Uhrzeit der Verbindung sowie den benutzten Zugangscode.

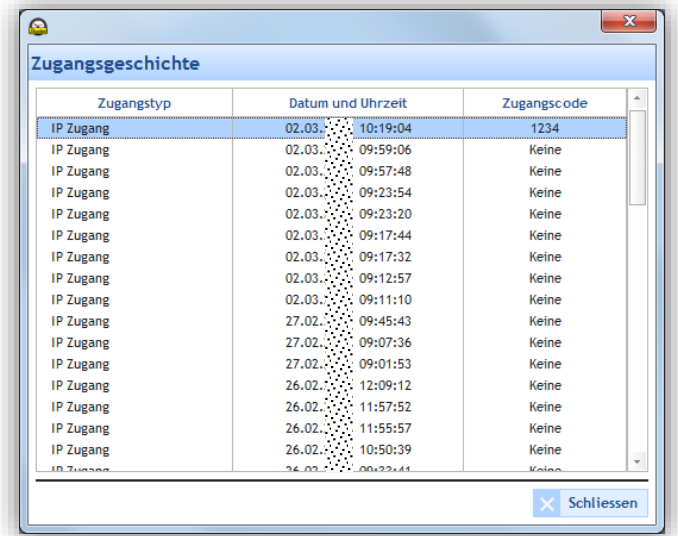

<span id="page-24-0"></span>In diesem Menü wird die Liste der Alarme, die von der Hauptuhr an die Software weitergegeben wurden, angezeigt:

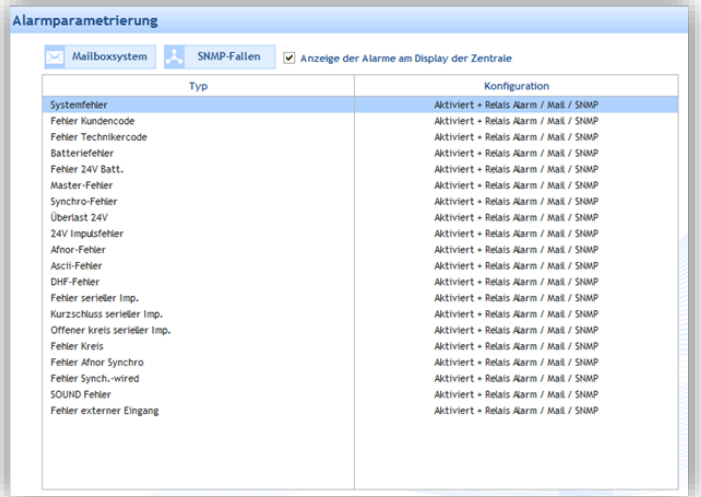

- Wenn das Kästchen **Anzeige am Display der Zentrale** aktiviert ist, werden die von der Hauptuhr festgestellten Alarme angezeigt. Der Alarmtyp wird auf dem LCD-Display angezeigt und die rote Anzeige **Alarm.** blinkt auf der Hauptuhr.
- $\mathcal{L}$ Das **Mailboxsystem** ermöglicht es, die Alarmmeldungen zu aktivieren, die per E-Mail an mehrere Empfänger geschickt werden. Für die Parametrierung einer Versendung per E-Mail:

#### 1/ Klicken Sie auf **Mailboxsystem.**

2/ Geben Sie die IP-Adresse des Mail-Servers an (zum Beispiel: IP-Adresse Ihres Exchange-Servers). Im Allgemeinen ist die Port-Nummer 25 vorgegeben.

3/ Geben Sie die E-Mail-Adresse des Absenders an. Die Alarm-E-Mail wird automatisch mit dieser Absenderadresse verschickt.

4/ Geben Sie die E-Mail-Adressen der Empfänger an.

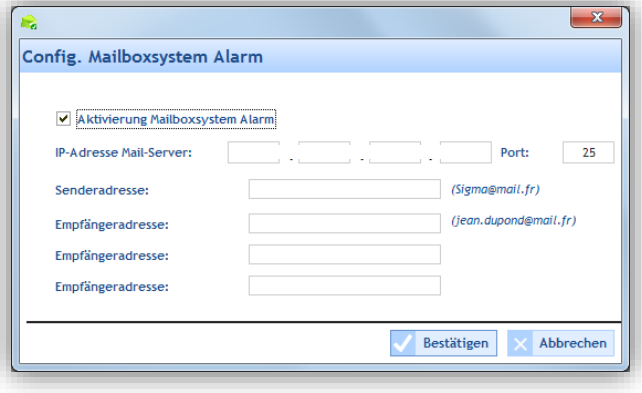

- **SNMP-Fallen** ermöglicht die Angabe der IP-Adresse des SNMP-Servermanagers. Die Alarme werden dadurch direkt an Ihre Überwachungssoftware weitergegeben, um detailliert zu werden. Zur Parametrierung der Versendung von SNMP-Mitteilungen an Ihren SNMP-Servermanager:
- 1/ Klicken Sie auf **SNMP-Fallen**.
- 2/ Geben Sie die IP-Adresse des SNMP-Servermanagers Ihrer Anlage an (falls vorhanden).

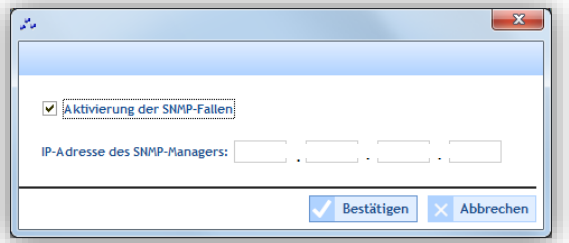

#### <span id="page-25-1"></span><span id="page-25-0"></span>**3.1 Auswahl der DHF-Umgebung**

1/ Wählen Sie den Kommunikationsmodus "DHF-Umgebung", indem Sie auf das Dropdown-Menü klicken (**Konfiguration** > **Signalgeber und Relais**):

<span id="page-25-2"></span>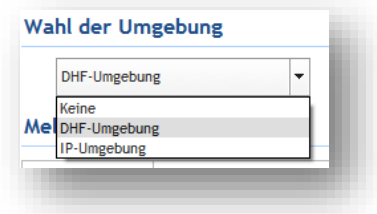

Die **DHF-Umgebung** ermöglicht es der Hauptuhr, die Ausrüstung über eine Hochfrequenz zu steuern.

#### **Einrichten eines DHF-Stromkreises**

Im Benutzerbereich richten Sie die Stromkreise/Zonen für den Melodys-Signalgeber und die Relais ein. Das Einrichten von Zonen erlaubt die gleichzeitige Steuerung (gleiches versendetes Signal) mehrerer im Stromkreis vorhandener Signalgeber.

o **Einen DHF-Stromkreis einrichten** 

1/ Klicken Sie auf **Hinzufügen.**

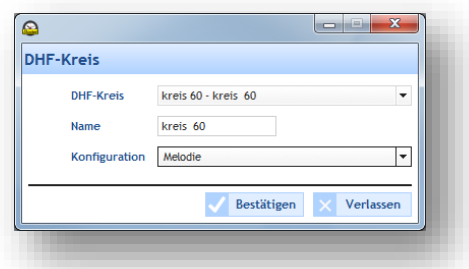

3/ Wählen Sie den Stromkreis über das Dropdown-Menü aus.

4/ Legen Sie den Namen des Stromkreises sowie dessen Konfiguration (Relais oder Melodie) fest. 5/ Bestätigen.

#### o **Einen Stromkreis umbenennen**

1/ Klicken Sie auf **Umbenennen** oder doppelklicken Sie auf den Namen des Stromkreises.

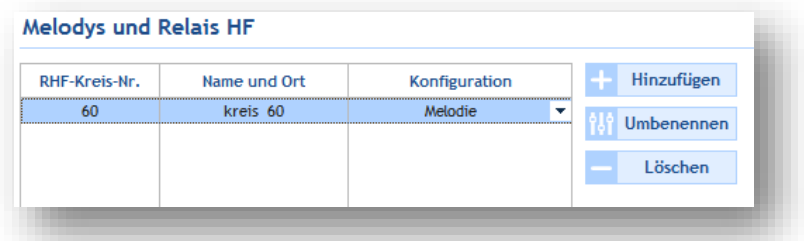

o Einen Stromkreis löschen

1/ Wählen Sie den Stromkreis aus, den Sie löschen möchten.

2/ Klicken Sie auf **Löschen.**

**Achtung**: Für diese Aktion gibt es kein Bestätigungsfenster. Durch Klicken auf **Löschen** wird das Objekt unwiederbringlich entfernt.

#### <span id="page-26-0"></span>**3.2 Planung der Übertragung der Klingeltöne**

Über das Menü **Planung** können Sie Audio-Ereignisse erstellen.

#### **Zugang zum Menü Planung**

<span id="page-26-1"></span>1/ Klicken Sie in der Navigationsleiste auf **Planung** (wird bei Auswahl gelb).

#### *3.2.1 Bedienung des Kalenders*

Vor Beginn der Konfiguration eines Audio- oder Relais-Ereignisses müssen für die Planung der Übertragung der Klingeltöne einige Einstellungsschritte durchgeführt werden.

1/ Klicken Sie in der Datumsauswahl (ein kleiner Kalender, den Sie oben links in der Taskleiste finden):

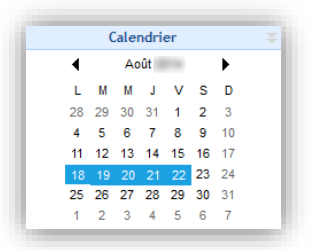

2/ Wählen Sie einen Stromkreis aus (Melodie oder Relais), um sich die Planung anzeigen zu lassen.

Sobald der Kalender erscheint, können Sie die Schaltflächen oben im Fenster verwenden, um durch den Kalender zu navigieren und sich Detail anzeigen oder ausblenden zu lassen:

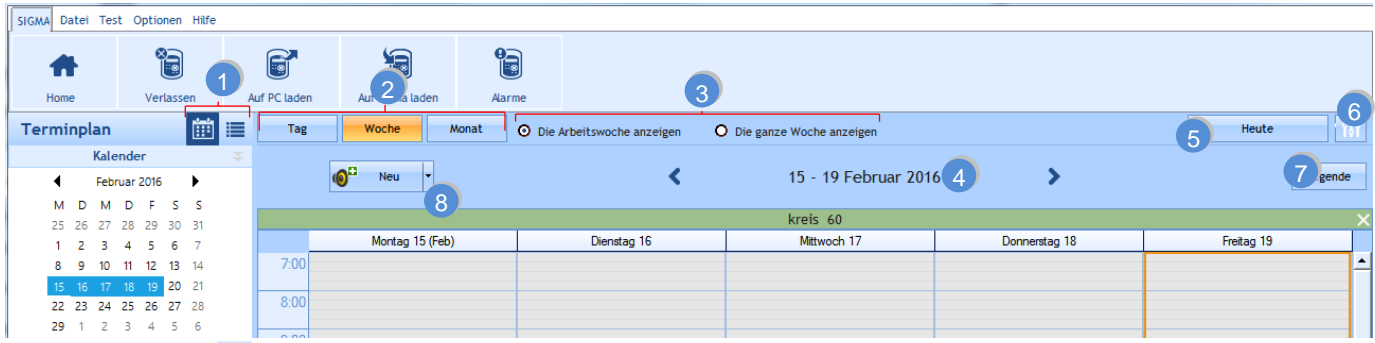

- **1** Klicken Sie auf **in**, um sich die Planung im Kalendermodus anzeigen zu lassen, oder auf **Fur eine Anzeige als** Liste.
- **2** Klicken Sie auf **Tag**, **Woche** oder **Monat**, um schnell von einer Ansicht in die andere zu schalten.
- **3** Je nach ausgewählter Ansicht können Sie sich Tage und Details anzeigen oder verbergen lassen.
- 4 Mit  $\triangle$  "Datum" > können Sie sich schnell im Kalender bewegen.
- **5** Über **Heute** kommen Sie direkt zum aktuellen Tag zurück, egal wo im Kalender Sie sich gerade befinden.
- **6** Einstellung der Planung über das Symbol **it i**:

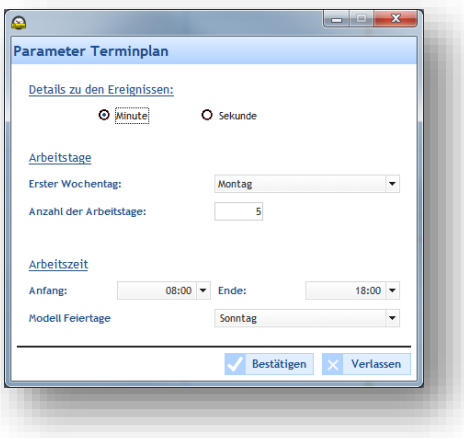

Lassen Sie sich die Legende für die Planung über die entsprechende Schaltfläche **Legende** anzeigen:

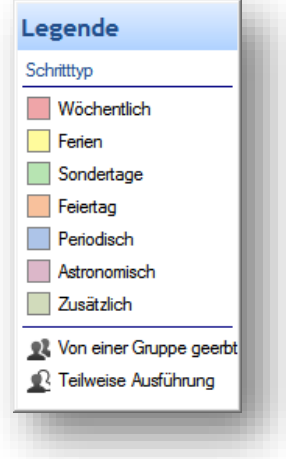

8 Erstellen Sie ein neues Audio- oder Relais-Ereignis über die Schaltfläche <sup>10</sup> Neu oder Pu

In dem Kalender, der jetzt auf dem Bildschirm angezeigt wird, können Sie mit Ihrer Planung beginnen. Für die Planung der Übertragung eines Audio- oder Relais-Ereignisses müssen Sie:

<span id="page-28-0"></span>1/ die Woche auswählen, von der aus Sie mit Ihrer Planung beginnen möchten.

2/ Wählen Sie die Gruppe und/oder die Zone und/oder den Stromkreis, den Sie programmieren möchten.

3/ Klicken Sie auf **Neu** (oder doppelklicken Sie auf einen leeren Bereich der Zeitseite der Planung, dies gilt nur im Kalendermodus). Dann wird dieses Fenster geöffnet (entsprechend dem Ereignistyp):

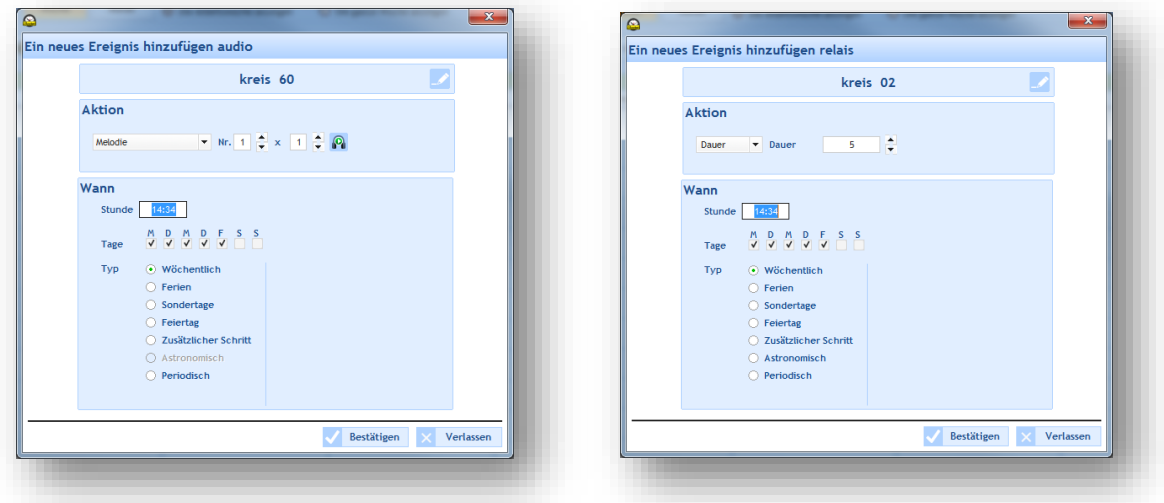

Sie können Ihre Zone/Gruppe oder Ihr Relais umbenennen, wenn Sie mit der rechten Maustaste auf die Zeitseite des Zeitplans klicken (Kalendermodus) oder indem Sie auf **Ändern** (Listenmodus) oder auf die Schaltfläche klicken.

3/ Im Feld **Aktion** wählen Sie in der Dropdown-Liste:

- o Audio-Ereignis: Wählen Sie den Typ der Audio-Quelle und dann ihre Nummer (siehe [Anhang](#page-56-1) auf Seite 56) sowie die Anzahl ihrer Wiederholungen und die Lautstärke. Durch Klicken auf die Schaltfläche können Sie sich nun lokal die Melodie oder Sequenz anhören.
- o Relais-Ereignis: wählen Sie den Aktionstyp, der ausgeführt werden soll:
	- **ON**: aktiviert den Stromkreis im programmierten Zeitrahmen.
	- **OFF**: deaktiviert den Stromkreis im programmierten Zeitrahmen.
	- **Dauer**: ermöglicht die Aktivierung des Stromkreises über eine in Sekunden bestimmte Dauer im programmierten Zeitrahmen.

4/ Im Feld **Wann** wählen Sie die Uhrzeit des Beginns der Übertragung, die Tage sowie den Frequenztyp:

- Wöchentlich: aktiviert die Klingeltöne jede Woche an den ausgewählten Tagen und Uhrzeiten, über X Jahre.
- o **Ferien**: aktiviert die Klingeltöne nur, wenn im Kalender enthalten. Dies hat Vorrang vor dem Wochenmodus Dies hat Vorrang vor dem Wochenmodus.
- o **Sondertage**: aktiviert die Klingeltöne nur, wenn im Kalender der besonderen Tage enthalten. Dies hat Vorrang vor dem Wochen- und Ferienmodus.
- o **Feiertage**: aktiviert die Klingeltöne nur, wenn im Kalender der Feiertage enthalten. Dies hat Vorrang vor der Programmierung des Sonntags.
- o **Zusätzlicher Schritt**: die Übertragung erfolgt jede Woche an den ausgewählten Tagen, über einen festgelegten Zeitraum (Periode Datum).
- o **Astronomisch**: ermöglicht die Programmierung des Zeitrahmens zur Aktivierung/Deaktivierung des Stromkreises entsprechend der Parametrierung der Sonnenwenden (siehe **Konfigurieren der Sonnenwenden**, Seite 16).

Beispiel: Ein- oder Ausschalten einer Beleuchtung entsprechend dem Sonnenaufgang und Sonnenuntergang.

o **Periodisch**: ermöglicht es, einen weiteren Klingelton hinzuzufügen (siehe oben). Dies gilt für einen definierten Zeitrahmen mit einer Periodizität (Wiederholung) in Stunde/Minute/Sekunde.

5/ Klicken Sie auf **Bestätigen.** Die geplante Übertragungszeit wird in Ihrem Kalender in der Farbe angezeigt, die Ihrer Konfiguration entspricht.

6/ Bei einem neuen Relais-Ereignis aktivieren/deaktivieren Sie den Stromkreis mit Hilfe der Schaltflächen <sup>19</sup>oder  $\mathbf{X}$ .

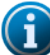

Im Kalendermodus können Sie durch Klicken mit der rechten Maustaste auf eine geplante Übertragungszeit:

- ein Audio-Ereignis hinzufügen,
- das eingerichtete Ereignis ändern,
- das eingerichtete Ereignis löschen (oder Klick mit der linken Maustaste + Entf),
- die Zone oder Gruppe, für die die Planung gilt, umbenennen.

#### **Vorrang beim Einrichten eines Ereignisses**

Beim Einrichten eines Ereignisses gilt:

- Wenn eine einzige Planung geöffnet ist, gilt ein neu hinzugefügtes Ereignis für die gewählte Planung.
- Wenn mehrere Planungen geöffnet sind:
	- o Klicken Sie auf die Zeitseite der Planung, zu der Sie ein neues Ereignis hinzufügen möchten (andernfalls gilt das neu eingerichtete Ereignis automatisch für die Planung, die ganz rechts im Bildschirm angezeigt wird).

Es ist möglich, für eine einzige Übertragungszeit mehrere Ereignisse einzurichten (es können ein oder mehrere Ausnahmetage hinzugefügt werden).

<span id="page-30-0"></span>Zur Parametrierung der Ferien und Feiertage:

1/ Klicken Sie auf **Ferien und Feiertage**.

2/ Wählen Sie eine der Registerkarten **Ferien** oder **Zusätzlicher Schritt** oder **Feiertage**.

 $\mathcal{L}_{\mathcal{A}}$ Die Registerkarten **Ferien** und **Zusätzlicher Schritt** (beide sind gleich gestaltet)

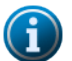

Die Ferienperioden haben Vorrang vor dem Modus **Wöchentlich**.

Die Perioden mit besonderen Tagen haben Vorrang vor dem Modus **Ferien** und **Wöchentlich**.

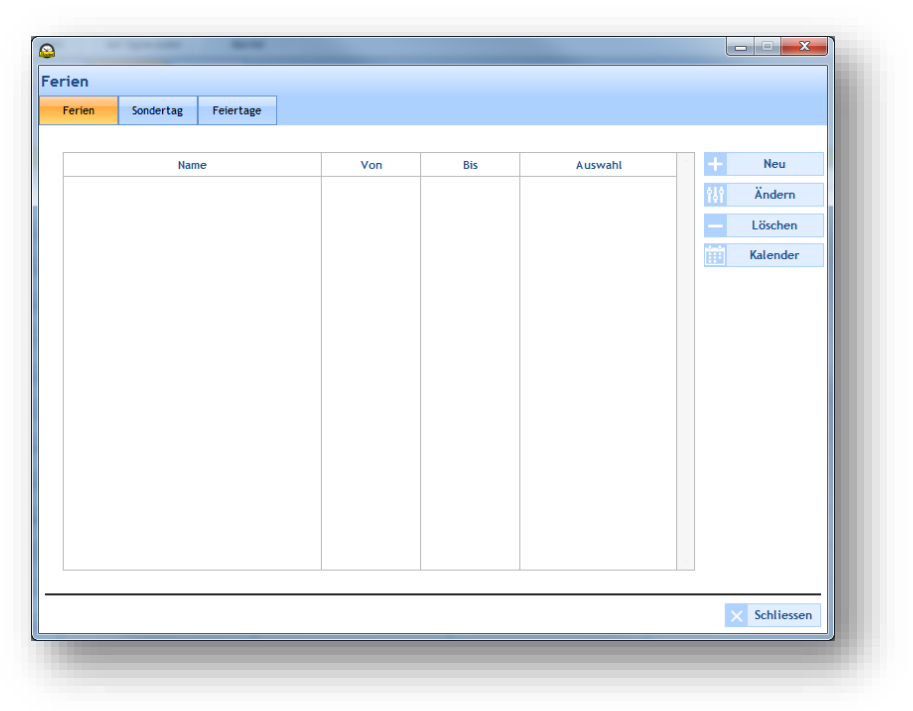

Mit **Neu** kann eine neue Periode mit Ferien oder besonderen Tagen eingerichtet werden (Auswahl bestimmter Kreise möglich).

Mit **Ändern** kann eine Periode mit Ferien oder besonderen Tagen geändert werden.

Mit **Löschen** kann eine Periode mit Ferien oder besonderen Tagen gelöscht werden.

**Kalender** öffnet ein Fenster, um einen Teil des Kalenders des laufenden Jahres anzuzeigen:

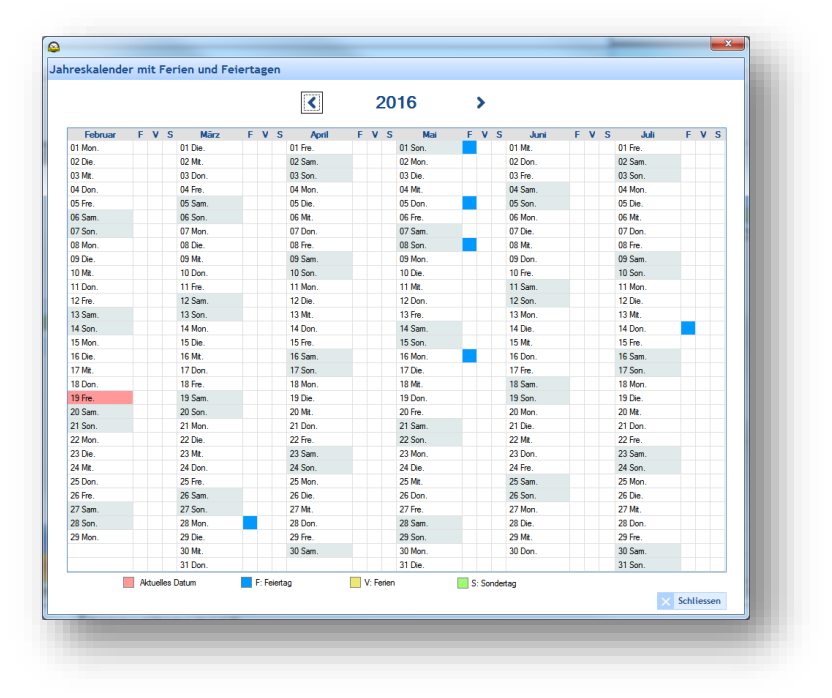

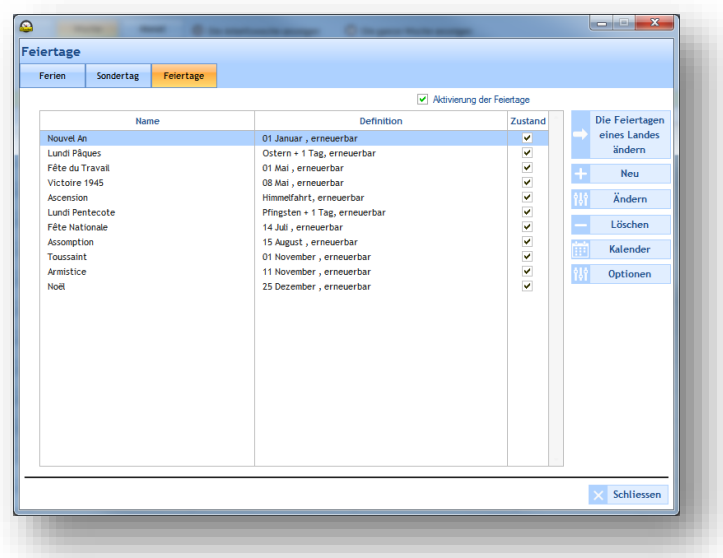

Die Liste der Feiertage ist entsprechend dem Land definiert. Die zu aktivierenden Kästchen **Status** zeigen an, dass die Feiertage in der Programmierung aktiv sind.

Wenn Sie die Liste der Feiertage ändern möchten, klicken Sie auf **Die Feiertage eines Landes ändern**:

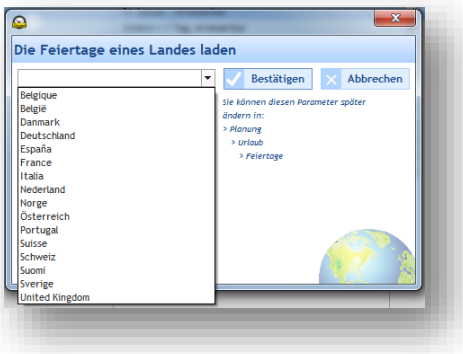

Mit **Neu** kann eine neue Periode mit Ferien oder besonderen Tagen eingerichtet werden.

Mit **Ändern** kann eine Periode mit Ferien oder besonderen Tagen geändert werden.

Mit **Löschen** kann eine Periode mit Ferien oder besonderen Tagen gelöscht werden.

**Kalender** öffnet ein Fenster, um einen Teil des Kalenders des laufenden Jahres anzuzeigen (siehe vorangegangene Seite).

**Optionen** öffnet ein Fenster, in dem die Feiertage, die auf ein Wochenende fallen, auf den Montag verlegt werden können.

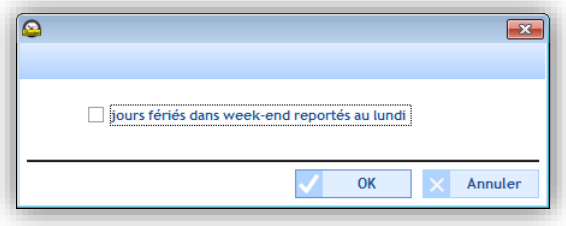

<span id="page-32-0"></span>Wenn Sie eine Programmierung kopieren möchten:

1/ Klicken Sie auf **Programmierung kopieren**.

- 2/ Wählen Sie den Stromkreis, der die Quelle der zu kopierenden Programmierung mit Hilfe der Dropdown-Liste aus.
- 3/ Wählen Sie das zu kopierende Ereignis.
- 4/ Wählen Sie den Ziel-Stromkreis, in dem die Programmierung ersetzt oder hinzugefügt wird.

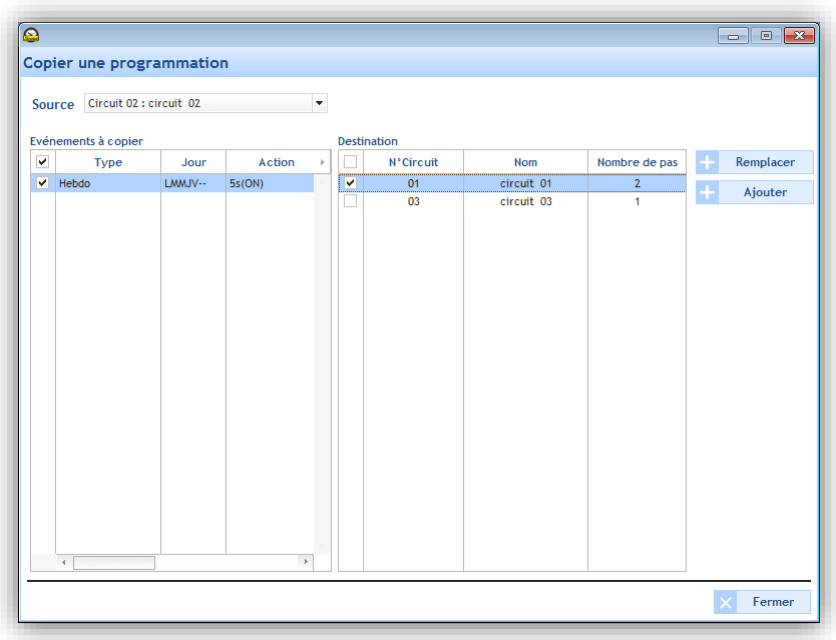

#### <span id="page-33-3"></span><span id="page-33-1"></span><span id="page-33-0"></span>**4.1 Auswahl der IP-Umgebung**

- <span id="page-33-2"></span>o Der Kommunikationsmodus.
- o Die Einstellung der Multicast-Adresse (Sendeadresse der Hauptuhr).

1/ Wählen Sie den Kommunikationsmodus, indem Sie auf das Dropdown-Menü klicken (**Konfiguration** > **Signalgeber und Relais**):

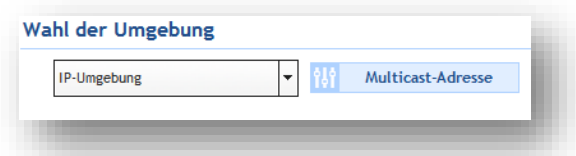

Die **IP-Umgebung** ermöglicht es der Hauptuhr, die Ausrüstung über ein Ethernet-Netzwerk zu steuern.

2/ Stellen Sie die Sendeadresse der Hauptuhr ein, indem Sie auf **Multicast**-**Adresse** klicken:

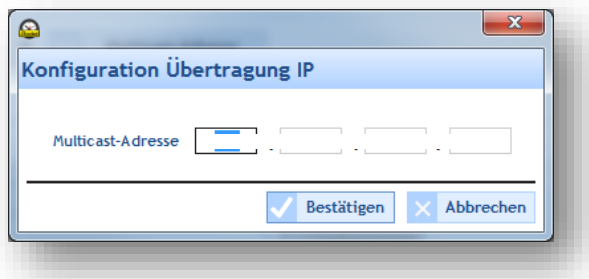

**Hinweis**: Diese Multicast-Adresse muss ebenfalls für alle Webserver der im Netzwerk befindlichen Geräte eingegeben werden.

#### **Erstellen von Zonen und Gruppen für Harmonys und IP-Relais**

In diesem Bereich können Sie Zonen und Gruppen von Signalgebern sowie Zonen für IP-Relais einrichten.

Das Einrichten von Zonen erlaubt die gleichzeitige Steuerung (gleiches versendetes Signal) mehrerer im Netzwerk vorhandener Signalgeber Das Einrichten von Gruppen erlaubt es, mehrere Signalgeber auf die gleiche Weise zu steuern. Das Einrichten von IP-Relais-Zonen erlaubt es, alle Relais sofort zu steuern.

Um ein Netzwerkgerät einer Zone zuzuordnen, schauen Sie bitte im nächsten Kapitel nach.

o **Eine Zone erstellen** 

1/ Wählen Sie die Registerkarte **Zone**. 2/ Klicken Sie auf **Hinzufügen.**

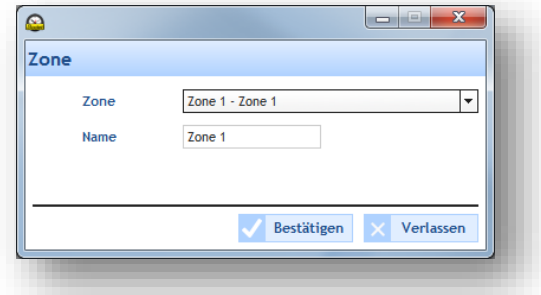

3/ Wählen Sie die Zone über das Dropdown-Menü aus und legen Sie deren Namen fest. 4/ Bestätigen.

#### o **Eine Zone umbenennen**

1/ Klicken Sie auf **Umbenennen** oder doppelklicken Sie auf den Namen der Zone.

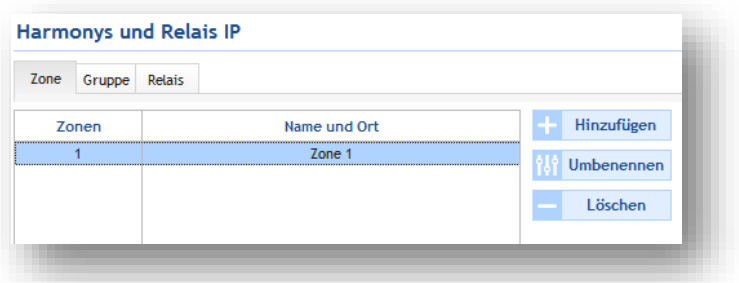

- o Eine Zone löschen
- 1/ Wählen Sie die Zone aus, die Sie löschen möchten.
- 2/ Klicken Sie auf **Löschen.**

**Achtung**: Für diese Aktion gibt es kein Bestätigungsfenster. Durch Klicken auf **Löschen** wird das Objekt unwiederbringlich entfernt.

#### o **Eine Gruppe erstellen**

1/ Wählen Sie die Registerkarte **Gruppe**. 2/ Klicken Sie auf **Hinzufügen.**

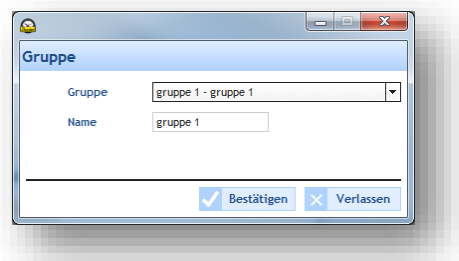

3/ Wählen Sie die Gruppe über das Dropdown-Menü aus und legen Sie deren Namen fest. 4/ Bestätigen.

#### o **Eine Gruppe umbenennen**

1/ Klicken Sie auf **Umbenennen** oder doppelklicken Sie auf den Namen der Gruppe.

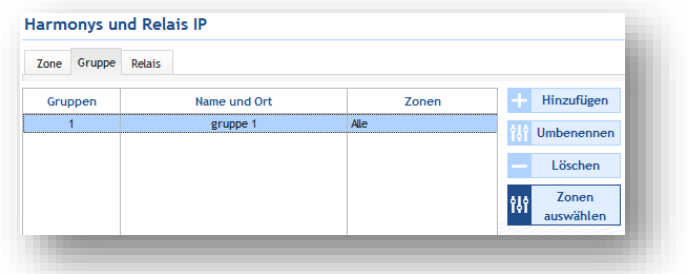

o **Eine Zone innerhalb einer Gruppe auswählen** 1/ Wählen Sie die Gruppe, der die Zonen zugeordnet sind.

2/ Klicken Sie auf **Zonen auswählen**.

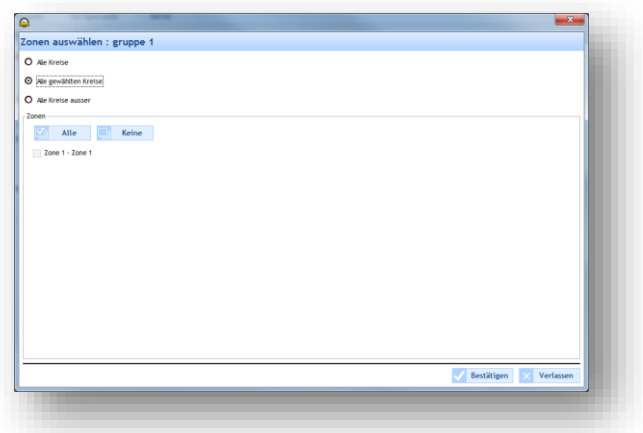

3/ Wählen Sie unter den zuvor erstellte Zonen diejenigen aus, die Sie zuordnen möchten.

#### o **Eine Gruppe löschen**

1/ Wählen Sie die Gruppe aus, die Sie löschen möchten.

2/ Klicken Sie auf **Löschen.**

**Achtung**: Für diese Aktion gibt es kein Bestätigungsfenster. Durch Klicken auf **Löschen** wird das Objekt unwiederbringlich entfernt.

#### o **Eine Zone aus IP-Relais erstellen** 1/ Wählen Sie die Registerkarte **Relais**. 2/ Klicken Sie auf **Hinzufügen.**

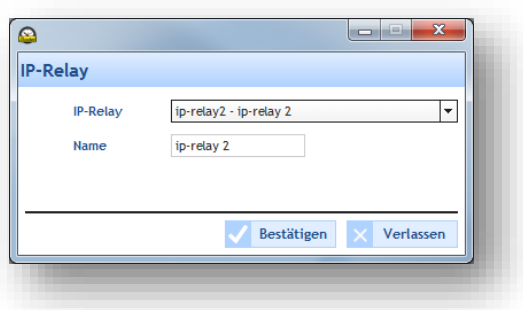

3/ Wählen Sie die IP-Relais-Zone über das Dropdown-Menü aus und legen Sie deren Namen fest. 4/ Bestätigen.

#### o **Eine Zone aus IP-Relais umbenennen**

1/ Klicken Sie auf **Umbenennen** oder doppelklicken Sie auf den Namen der IP-Relais-Zone.

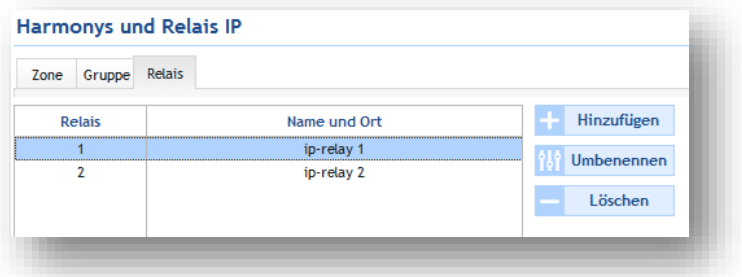

o **Eine Zone aus IP-Relais löschen**

1/ Wählen Sie die IP-Relais-Zone aus, die Sie löschen möchten.

2/ Klicken Sie auf **Löschen.**

**Achtung**: Für diese Aktion gibt es kein Bestätigungsfenster. Durch Klicken auf **Löschen** wird das Objekt unwiederbringlich entfernt.

#### <span id="page-37-0"></span>**4.2 IP-Ausrüstungen I Konfiguration von Netz und Produkt**

Dieses Menü ermöglicht die Identifizierung aller Produkte, die im Netzwerk vorhanden sind. Die Auflistung der Ausrüstungen wird nach Produktfamilie sortiert: Harmonys, Harmonys Flash, Mikrofon, Tastenschalter und Relais. In diesem Bereich werden auch die im Netzwerk vorhandenen Ausrüstungen einer Zone zugeordnet: **Konfiguration > IP-Ausrüstung**

#### **Identifizierung eines Produkts im Netzwerk**

1/ Wählen Sie die Zeile des zu identifizierenden Produkts aus.

2/ Klicken Sie auf  $\odot$ 

3/ Wenn dieses Symbol @ ausgewählt ist, muss das betreffende Produkt identifizierbar sein (entsprechend dem Produkttyp: Abgabe eines Tons, Blinken im LCD-Display, Produkt-Flash, blinkende LEDs).

#### **Netzkonfiguration eines Produkts**

1/ Wählen Sie das zu konfigurierende Produkt in der aufgeführten Liste aus.

2/ Klicken Sie auf **Netzkonfiguration**.

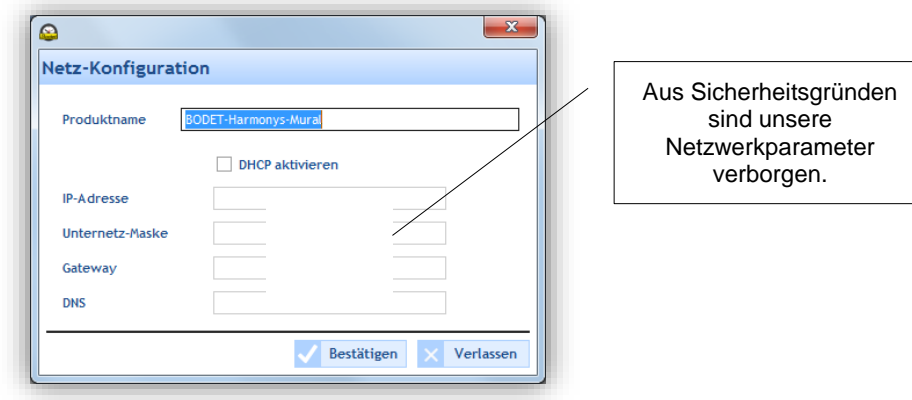

Es ist möglich, den Produktnamen zur einfacheren Identifizierung zu ändern (z.B. : indem sein Standort angegeben wird). Wenn die Anlage über einen DHCP-Server verfügt, empfehlen wir ihnen, das Feld **DHCP aktivieren anzukreuzen**.

Im gegenteiligen Fall, geben Sie die Adressen an, um das Produkt in das Netzwerk ihrer Anlage zu integrieren: Die Parameter "IP-Adresse", "Subnetzmaske", "Gateway" und "DNS" der letzten Sitzung werden geladen. In der folgenden Bildschirmeinstellung werden, wenn das Feld DHCP desaktiviert ist, die Felder "IP-Adresse", "Subnetzmaske", "Gateway" und "DNS" automatisch mit den gespeicherten Parametern ausgefüllt.

#### 3/ Bestätigen.

Das Produkt startet erneut, zeigt seine Identifizierung an (je nach Produkttyp: siehe Anleitung des Produkts) und die Liste der im Netzwerk vorhandenen Produkte wird aktualisiert.

#### **Zugang zum Webserver eines Produkts**

1/ Wählen Sie das Produkt in der Liste aus, um auf seinen Webserver zuzugreifen.

2/ Klicken Sie auf **Zugang zum Webserver**.

3/ Die Einzelheiten zum Webserver eines Produkts finden Sie in der Bedienungsanleitung des entsprechenden Produkts.

#### **Hinweis: Nur wenn die IP-Adresse des Produkts korrekt eingegeben wird.**

#### **Wechsel der Zone oder der Tastenbelegung**

- o **Harmonys, Harmonys Flash, Relais**
- 1/ Wählen Sie das Produkt aus, das Sie einer Zone zuordnen wollen.
- 2/ Klicken Sie auf **Zone wechseln**.

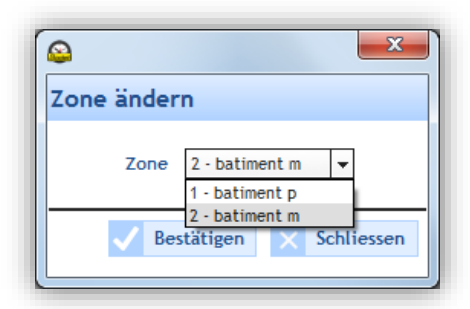

3/ Wählen Sie in der Dropdown-Liste unter den zuvor eingerichteten Zonen diejenige aus, der Sie das Produkt zuordnen wollen.

#### o **Mikrofon**

1/ Wählen Sie in der Liste der aufgeführten Produkte das Mikrofon aus, dessen Tasten Sie programmieren möchten.

2/ Klicken Sie auf **Tasten belegen**.

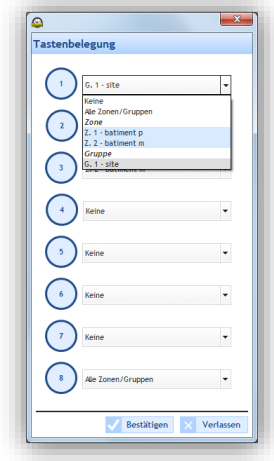

3/ Teilen Sie einer Taste des Mikrofons eine Zone oder Gruppe zu.

Wenn diese Taste betätigt wird, wird die Mitteilung auf alle Produkte der Zone oder der Gruppe übertragen.

#### o **Tastenschalter**

1/ Wählen Sie den Tastenschalter aus, den Sie konfigurieren möchten. 2/ Klicken Sie auf **Konfig. zuweisen**.

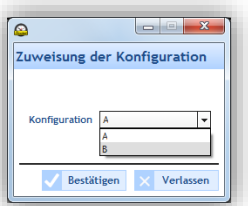

3/ Wählen Sie in der Dropdown-Liste die Konfiguration aus, die Sie dem Tastenschalter zuteilen möchten. Es sind zwei Konfigurationen möglich: A oder B.

Sie können im Menü **Betrieb** parametriert werden.

#### **Eine Konfiguration speichern oder laden**  $\mathcal{L}^{\text{max}}$

Um den Zugang (Schaltflächen freigeben) zum Speichern oder Laden einer Konfiguration zu erhalten, aktivieren Sie das betreffende Kästchen des Produkts.

**Konfig. speichern** ermöglicht es, die Parametrierung des Produkts in einem Speicher abzulegen. Diese Konfiguration kann dann in ein anderes Produkt des Netzwerks (für dieselbe Produktfamilie) geladen werden. **Konfig. laden** ermöglicht es, eine zuvor gespeicherte Parametrierung zu laden.

#### **Aktualisierung**

Um den Zugang (Schaltfläche freigeben) zur Aktualisierung eines Produkts zu erhalten, aktivieren Sie das betreffende Kästchen des Produkts.

**Aktualisierung** ermöglicht es, eine Aktualisierungsdatei des Produkts zu importieren (.BOD-Datei).

#### **Die Liste exportieren**

**Exportieren** ermöglicht es, die Liste der Produkte, die sich im Netzwerk befinden, zu exportieren. Der Export erfolgt nach Produktfamilie entsprechend der Registerkarte, in der Sie sich befinden (Harmonys, Harmonys Flash, Mikrofon, Tastenschalter oder Relais).

Es werden zwei Arten von Exportdateien angeboten:

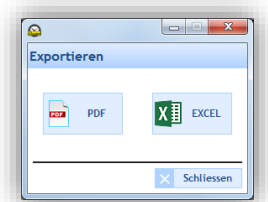

Hinweis: <sup>@</sup> ermöglicht es, das Verzeichnis der Produkte, die sich im Netzwerk befinden, zu aktualisieren.

<span id="page-39-0"></span>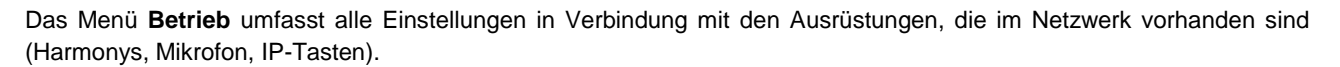

#### **Zugang zum Menü Betrieb**

1/ Klicken Sie auf **Betrieb** auf der Navigationsseite (wird bei der Auswahl gelb angezeigt).

Auf dem Bildschirm sind im Menü auf der linken Seite die Ausrüstungen, die im Netz vorhanden sind, nach Familie in 3 Dropdown-Listen zusammengefasst:

- **Harmonys**
- **Mikrofon**
- **IP-Tasten**

#### <span id="page-39-1"></span>*4.3.1 Harmonys*

In der Dropdown-Liste **Harmonys** können Melodien auf einem Harmonys-Signalgeber, in einer Zone oder einer Gruppe verwaltet werden (hinzufügen, ändern, löschen, auf PC laden, umbenennen…).

#### **Verwaltung der Melodien eines einzigen Harmonys-Signalgebers**

1/ Wählen Sie einen Harmonys-Signalgeber.

Bei der ersten Benutzung ist bereits eine Liste von Melodien im Produkt gespeichert (siehe **[Anhang](#page-56-1)**, Seite 56).

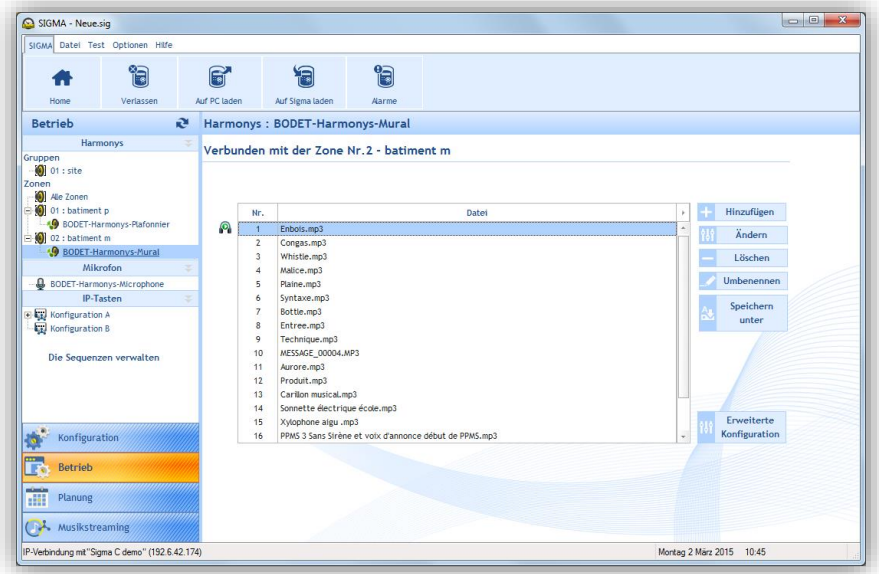

2/ Klicken Sie auf ..., um die zu importierende Melodie auszuwählen.

3/ Geben Sie die Nummer der Melodie mit Hilfe der Pfeile an (die Nummer einer neuen Melodie darf nicht identisch sein mit einer bestehenden Nummer).

Mit **Hinzufügen** kann eine neue Melodie auf den Harmonys-Signalgeber geladen werden.

Mit **Ändern** kann die Quelle einer Melodie geändert werden. Dagegen bleibt die Nummer unverändert.

Mit **Löschen** kann eine ausgewählte Melodie gelöscht werden. Dann öffnet sich ein Bestätigungsfenster, um diese Wahl endgültig zu bestätigen:

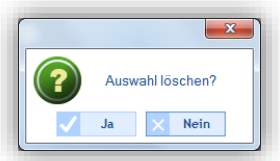

Mit **Umbenennen** kann der Name einer Melodie geändert werden.

Mit **Speichern unter** kann die ausgewählte Melodie auf einem Speichermedium (USB-Stick, Computer …) gespeichert werden.

**Erweiterte Konfiguration** leitet weiter zu den Konfigurationen des.

**Hinweis:** Weitere Melodien können auf der Website von Bodet unter der folgenden Adresse heruntergeladen werden: <http://www.bodet-time.com/systeme-sonneries/telechargement-melodies.html>

#### **Verwaltung der Melodien in einer Zone oder Gruppe von Harmonys-Signalgebern**

1/ Wählen Sie eine Zone oder eine Gruppe von Harmonys-Signalgebern aus (im Beispiel ist "Kindergarten" ausgewählt. In dieser Zone sind zwei Harmonys-Signalgeber vorhanden):

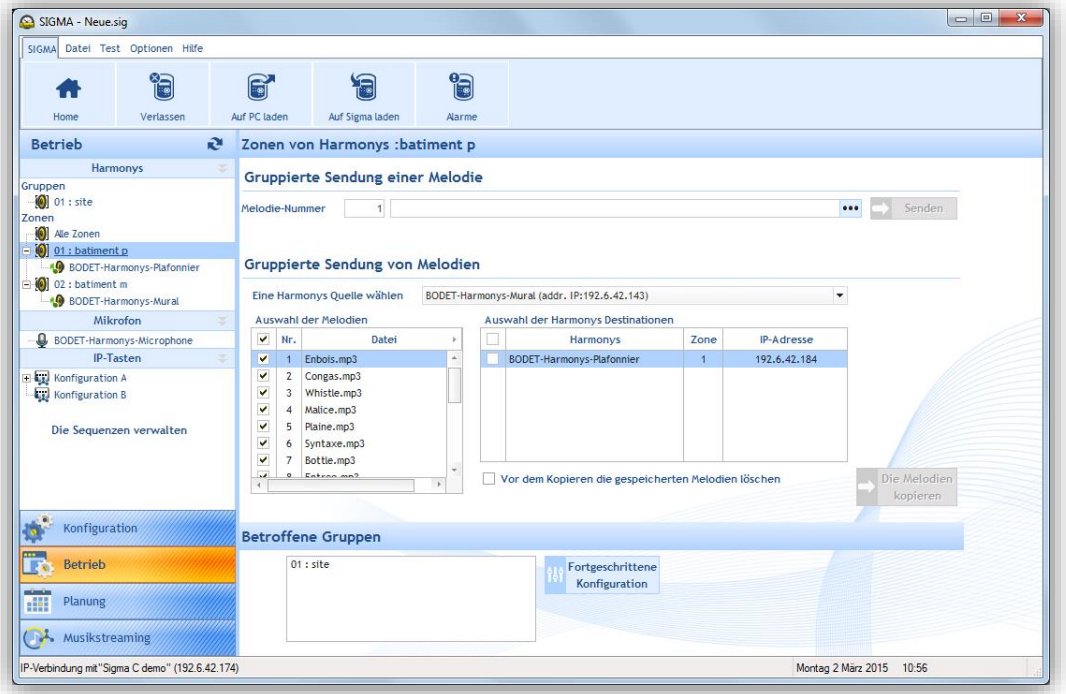

#### **Versenden einer Melodie an eine Gruppe**

Mit diesem Parameter kann eine einzige Melodie an alle Harmonys-Signalgeber einer Zone oder einer Gruppe geschickt werden.

1/ Geben Sie die Nummer der Melodie an.

2/ Wählen Sie die Melodie durch Klicken auf ...

3/ Klicken Sie auf **Senden.**

#### **Gruppierte Versendung mehrerer Melodien**

Mit diesem Parameter können mehrere Melodien von einem Harmonys-Signalgeber auf ein anderes Produkt in derselben Zone oder Gruppe verschickt werden.

1/ Wählen Sie den Harmonys-Signalgeber, der als Quelle fungiert, aus der Dropdown-Liste (hier finden Sie die Harmonys-Signalgeber, die in Ihrer Zone oder Gruppe vorhanden sind).

2/ Wählen Sie im Quell-Signalgeber diejenigen Melodien, die Sie kopieren möchten.

3/ Wählen Sie den oder die Harmonys-Signalgeber, auf die kopiert werden soll, aus (hier finden Sie alle Harmonys-Signalgeber, die in Ihrer Zone oder Gruppe vorhanden sind, außer dem Quell-Signalgeber). 4/ Klicken Sie auf **Die Melodien kopieren,** um den Kopiervorgang zu starten.

**Hinweis**: Es ist möglich, die Melodien, die sich im Speicher der Ziel-Signalgeber befinden, zu löschen, bevor Sie eine Kopie starten. Dafür aktivieren Sie das Kästchen **Die gespeicherten Melodien vor dem Kopieren löschen**.

Sie können die Zuordnung Ihrer Geräte zu den Zonen oder Gruppen jederzeit ändern, indem Sie auf die đ Schaltfläche **Fortgeschrittene Konfiguration** (siehe *[2.2 Signalgeber und Relais](#page-16-0)* **I** *Einrichten von Zonen [und/oder Gruppen](#page-16-0)*, Seite 16) klicken.

<span id="page-41-0"></span>Im Menü **Mikrofon** können Sie die Erkennungsmelodie und die Archivierung der Mitteilungen parametrieren.

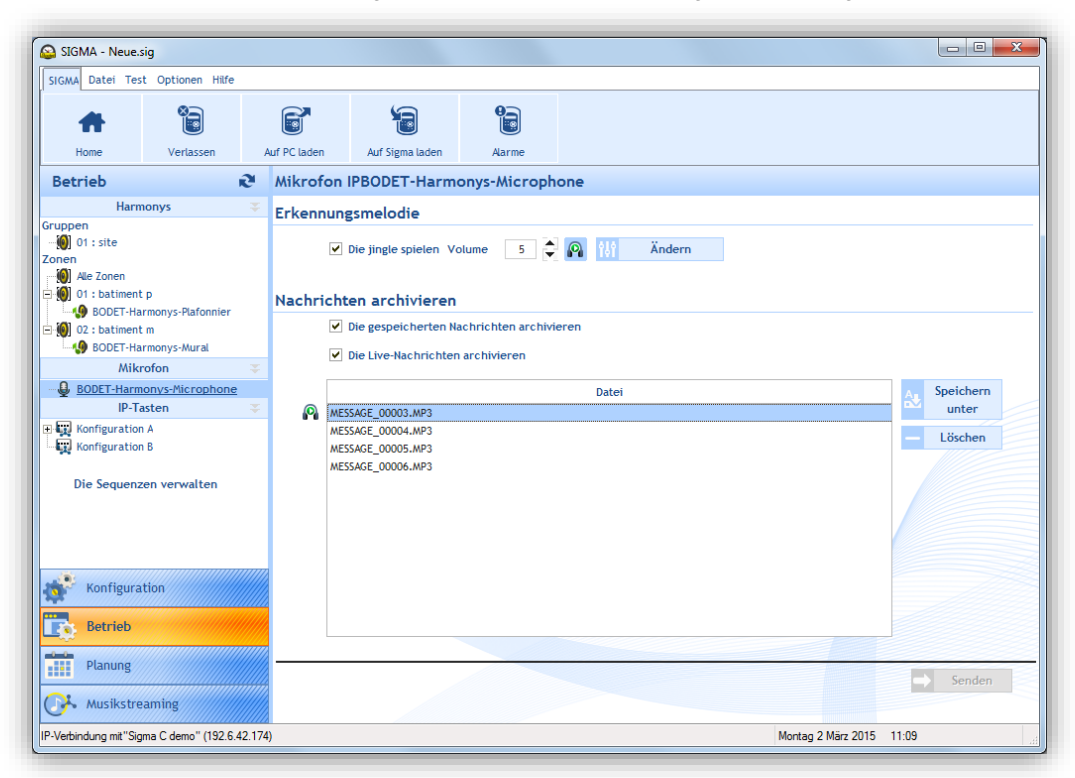

#### **Parametrierung der Erkennungsmelodie**

Die Erkennungsmelodie ist ein musikalisches Thema, das eine Audio-Sendung, die direkt abgespielt oder zuvor aufgenommen wurde, einleitet. Sie können:

- die Erkennungsmelodie mit dem Kästchen aktivieren oder deaktivieren,
- die Lautstärke mit den Tasten einstellen  $\mathbb{E}$  (8 = sehr laut, 1 = sehr leise, Standardwert = 5),
- die Erkennungsmelodie lokal anhören (auf dem Computer) und übertragen mit der Taste

Mit **Ändern** können Sie eine neue Erkennungsmelodie auf das Mikrofon laden.

#### $\sim$ **Archivierung der Mitteilungen**

Mit den Kästchen können:

- Mitteilungen, die mit dem Mikrofon aufgenommen wurden (und im Speicher des Produkts abgelegt wurden), archiviert werden,
- Mitteilungen, die mit der Taste die direkt vom Mikrofon übertragen werden, archiviert werden (siehe die Bedienungsanleitung des Mikrofons, Produkt-Nr.: 607723).

Mit **Speichern unter** kann die ausgewählte Mitteilung (.mp3-Datei) auf einem Speichermedium (USB-Stick, Computer …) gespeichert werden.

**Löschen** ermöglicht es, 1 oder mehrere (wenn mehrere Mitteilungen ausgewählt sind) archivierte Mitteilungen zu löschen. Dann öffnet sich ein Bestätigungsfenster, um diese Wahl endgültig zu bestätigen:

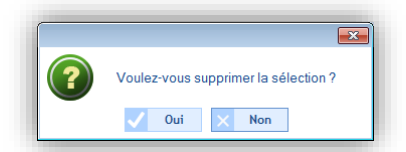

**Versenden** ermöglicht es, Ihre Konfiguration an das Mikrofon zu schicken. Dieses aktualisiert sich dann sofort.

<span id="page-42-0"></span>Im Menü **IP-Tasten** können die beiden Konfigurationen (A und B) für den oder die IP-Tastenschalter parametriert werden (siehe Seite 23).

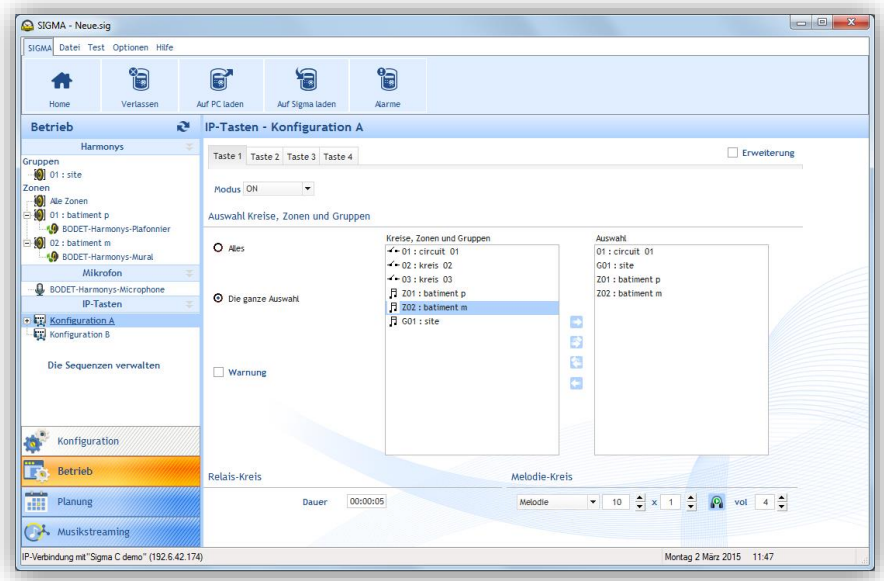

tWenn Sie die Erweiterung des Schalters mit 4 Tasten besitzen, aktivieren Sie das Kästchen **Erweiterung**.

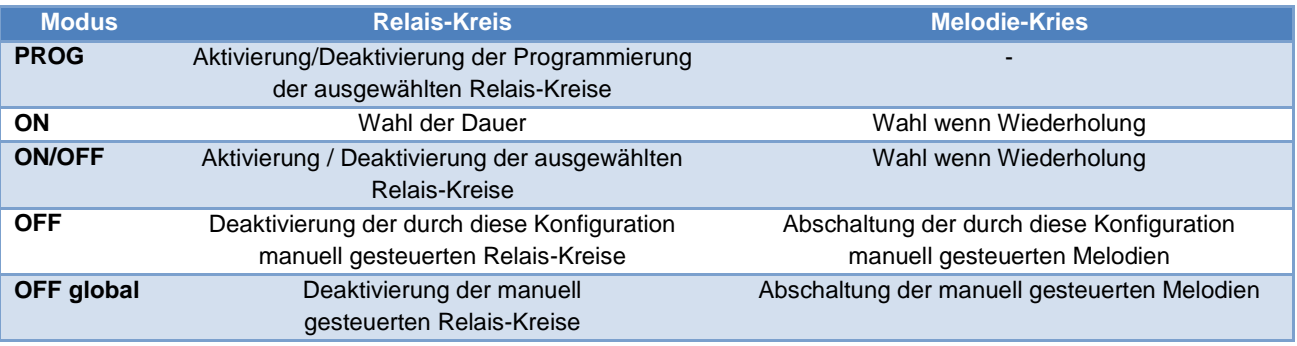

Sie können eine Alarmmeldung/ einen Evakuationsplan ohne Hauptuhr Sigma auslösen und in Schleife wiederholen, indem Sie das Kontrollkästchen Wiederholen auswählen und das Bedienkasten als autonome Ausführung (independent) konfigurieren.

#### <span id="page-42-1"></span>*4.3.4 Sequenzen*

Eine Sequenz ist eine Verbindung von mehreren Melodien.

Für eine Sequenz können definiert werden:

- die Wahl der Melodie (unter denjenigen, die in den Harmonys-Signalgebern gespeichert sind).
- die Anzahl der Wiederholungen der Melodie in der Sequenz,
- die Dauer der Pause zwischen den Melodien in Sekunden.
- 1/ Klicken Sie auf **Die Sequenzen verwalten**.

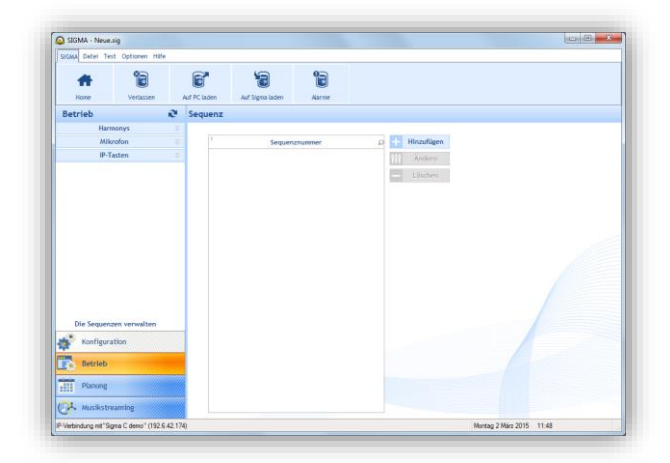

#### **Eine Sequenz erstellen**

1/ Klicken Sie auf **Hinzufügen** (ein neues Fenster wird geöffnet).

2/ Fügen Sie eine Melodie hinzu durch Klicken auf **Hinzufügen**.

3/ Geben Sie die Nummer der Melodie an (aus den 18 Melodien, die in dem Harmonys-Signalgeber gespeichert sind, siehe **Anhang**, Seite 56).

4/ Geben Sie die Anzahl der Wiederholungen der Melodie an.

5/ Geben Sie die Pausendauer in Sekunden an.

Hören Sie sich lokal Ihre Konfiguration an, indem Sie auf die Schaltfläche **Pl** auf der eingerichteten Zeile klicken.

Wenn Sie Ihrer Sequenz weitere Melodien hinzufügen möchten, wiederholen Sie den Vorgang ab dem 2. Schritt.

Hören Sie sich Ihre vollständige Sequenz an, indem Sie auf **Hören** klicken.

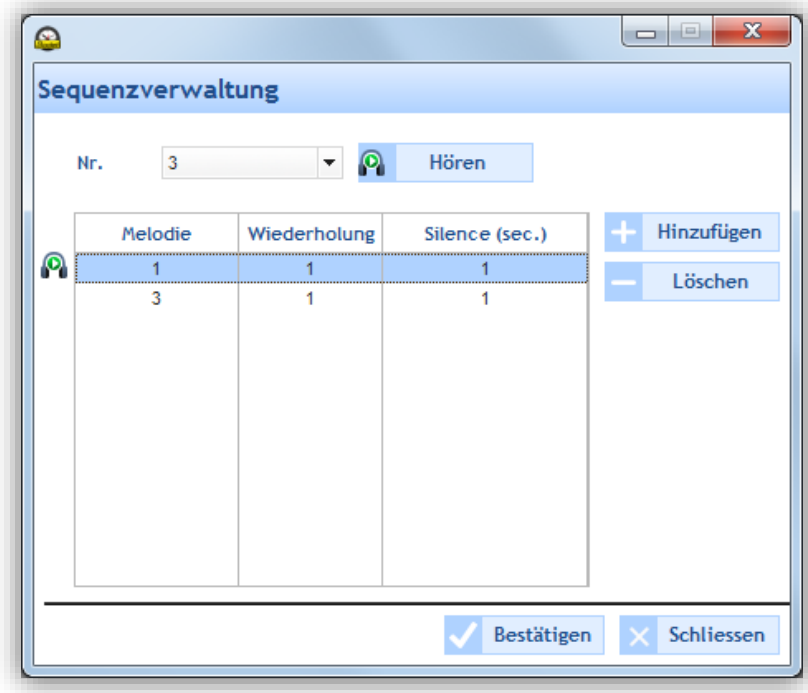

Um weitere Sequenzen hinzuzufügen, führen Sie erneut die 5 oben beschriebenen Schritte durch.

#### <span id="page-44-0"></span>**4.4 Planung der Übertragung der Klingeltöne**

Im Menü **Planung** können Audio-Ereignisse eingerichtet werden.

#### **Zugang zum Menü Planung**  $\mathcal{L}_{\rm{max}}$

<span id="page-44-1"></span>1/ Klicken Sie auf **Planung** auf der Navigationsseite (wird bei der Auswahl gelb angezeigt).

#### *4.4.1 Bedienung des Kalenders*

Bevor Sie mit der Konfigurierung eines Audio- oder Relais-Ereignisses beginnen, müssen Sie mehrere Schritte ausführen, um die Planung der Übertragung von Klingeltönen vorzubereiten.

1/ Klicken Sie auf ein Datum des Datums-Navigators (der kleine Kalender, den Sie oben links in der Taskleiste finden):

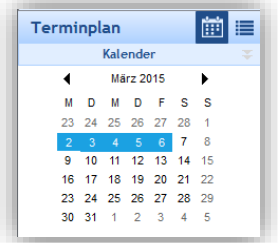

2/ Wählen Sie eine Gruppe oder eine Zone oder einen Stromkreis, um die Planung anzuzeigen.

Im angezeigten Kalender können Sie mit den oben im Fenster angezeigten Schaltflächen im Kalender navigieren und Einzelheiten anzeigen oder ausblenden:

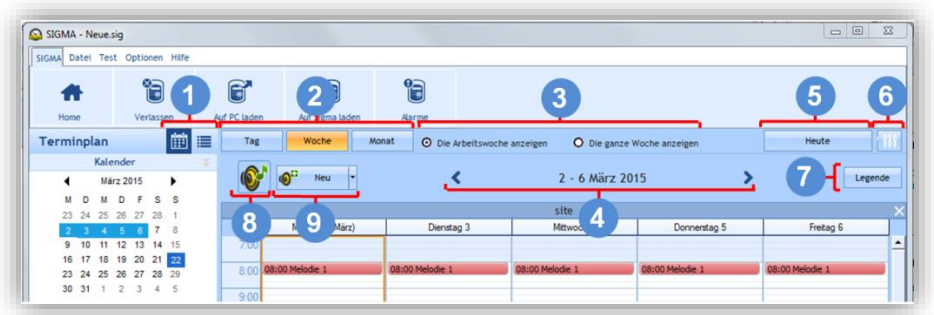

- **1** Klicken Sie auf **in**, um die Planung im Kalendermodus anzuzeigen, oder auf **ie** für die Anzeige im Listenmodus.
- **2** Klicken Sie auf **Tag**, **Woche** oder **Monat,** um schnell von einer Ansicht in eine andere zu wechseln.
- **3** Mit diesen Schaltflächen können Sie die Tage oder die Einzelheiten, je nach gewählter Ansicht, anzeigen oder ausblenden.
- 4 Die Pfeile < « Datum » > ermöglichen schnelles Blättern im Kalender.
- 5 Mit Heute kehren Sie sofort zum "aktuellen Tagesdatum" zurück, egal welchen Tag der Kalender anzeigt.
- **6** Parametrieren Sie den Terminplan mit <sup>111</sup>

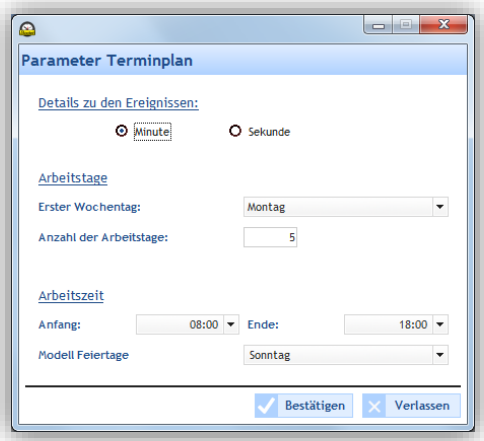

**7** Zeigen Sie die Legende des Zeitplans mit der Schaltfläche **Legende** an:

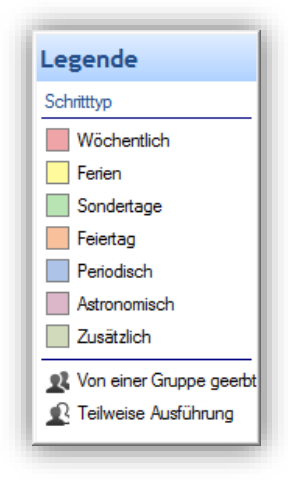

- 8 Die Programmierung der Zone(n) oder Gruppe(n) können Sie mit den Schaltflächen <sup>®\*</sup> oder <sup>®\*</sup> aktivieren oder deaktivieren.
- 8 Richten Sie ein neues Audio- oder Relais-Ereignis mit der Schaltfläche <sup>1</sup> Neu oder Julianus

In dem Kalender, der jetzt auf dem Bildschirm angezeigt wird, können Sie mit Ihrer Planung beginnen. Für die Planung der Übertragung eines Audio- oder Relais-Ereignisses müssen Sie:

<span id="page-46-1"></span><span id="page-46-0"></span>1/ die Woche auswählen, von der aus Sie mit Ihrer Planung beginnen möchten.

2/ die Gruppe und/oder die Zone und/oder den Stromkreis wählen, den Sie programmieren möchten.

3/ auf **Neu** klicken (oder doppelklicken Sie auf einen leeren Bereich der Zeitseite der Planung, dies gilt nur im Kalendermodus). Dann wird dieses Fenster geöffnet (entsprechend dem Ereignistyp):

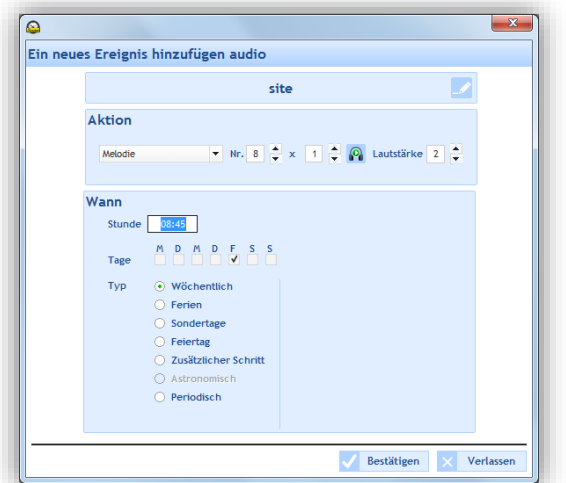

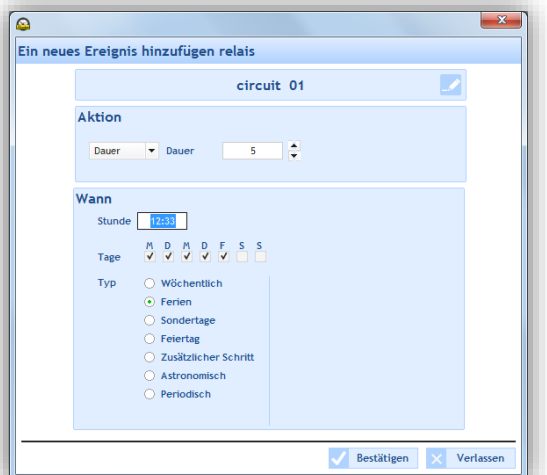

Sie können Ihre Zone/Gruppe oder Ihr Relais umbenennen, wenn Sie mit der rechten Maustaste auf die Zeitseite des Zeitplans klicken (Kalendermodus) oder indem Sie auf **Ändern** (Listenmodus) oder auf die Schaltfläche klicken.

3/ Im Feld **Aktion** wählen Sie in der Dropdown-Liste:

- o Audio-Ereignis: wählen Sie den Typ der Audio-Quelle und dann ihre Nummer (siehe **[Anhang](#page-56-1)**, Seite 56), die Anzahl der Wiederholungen und ihre Lautstärke. Die Melodie oder Sequenz können Sie lokal anhören durch Klicken auf die Schaltfläche
- o Relais-Ereignis: wählen Sie den Aktionstyp, der ausgeführt werden soll:
	- **ON**: aktiviert den Stromkreis im programmierten Zeitrahmen.
	- **OFF**: deaktiviert den Stromkreis im programmierten Zeitrahmen.
	- **Dauer**: ermöglicht die Aktivierung des Stromkreises über eine in Sekunden bestimmte Dauer im programmierten Zeitrahmen.

**Zur Erinnerung**: Das Erstellen einer Sequenz ist auf Seite 38 beschrieben. Die Parametrierung eines Stromkreises ist auf Seite 16 beschrieben.

4/ Im Feld **Wann** wählen Sie die Uhrzeit des Beginns der Übertragung, die Tage sowie den Frequenztyp:

- o **Wöchentlich**: aktiviert die Klingeltöne jede Woche an den ausgewählten Tagen und Uhrzeiten, über X Jahre.
- o **Ferien**: aktiviert die Klingeltöne nur, wenn im Kalender enthalten. Dies hat Vorrang vor dem **Wochenmodus**
- o **Sondertage**: aktiviert die Klingeltöne nur, wenn im Kalender der besonderen Tage enthalten. Dies hat Vorrang vor dem Wochen- und Ferienmodus.
- o **Feiertage**: aktiviert die Klingeltöne nur, wenn im Kalender der Feiertage enthalten. Dies hat Vorrang vor der Programmierung des Sonntags.
- o **Zusätzlicher Schritt**: Die Übertragung erfolgt jede Woche an den ausgewählten Tagen, über einen festgelegten Zeitraum (Periode Datum).
- o **Astronomisch**: ermöglicht die Programmierung des Zeitrahmens zur Aktivierung/Deaktivierung des Stromkreises entsprechend der Parametrierung der Sonnenwenden. Beispiel: Ein- oder Ausschalten einer Beleuchtung entsprechend dem Sonnenaufgang und Sonnenuntergang.
- o **Periodisch**: ermöglicht es, einen weiteren Klingelton hinzuzufügen (siehe oben). Dies gilt für einen definierten Zeitrahmen mit einer Periodizität (Wiederholung) in Stunde/Minute/Sekunde.

5/ Klicken Sie auf **Bestätigen.** Die geplante Übertragungszeit wird in Ihrem Kalender in der Farbe angezeigt, die Ihrer Konfiguration entspricht.

**47**

6/ Bei einem neuen Relais-Ereignis aktivieren/deaktivieren Sie den Stromkreis mit Hilfe der Schaltflächen <sup>19</sup> oder  $\mathbf{X}$ .

- Im Kalendermodus können Sie durch Klicken mit der rechten Maustaste auf eine geplante Übertragungszeit:
- ein Audio-Ereignis hinzufügen,

Ŧ

- das eingerichtete Ereignis ändern,
- das eingerichtete Ereignis löschen (oder Klick mit der linken Maustaste + Entf).
- die Zone oder Gruppe, für die die Planung gilt, umbenennen.

#### **Vorrang beim Einrichten eines Ereignisses**

Beim Einrichten eines Ereignisses gilt:

- Wenn eine einzige Planung geöffnet ist, gilt ein neu hinzugefügtes Ereignis für die gewählte Planung.
- Wenn mehrere Planungen geöffnet sind:
	- o Klicken Sie auf die Zeitseite der Planung, zu der Sie ein neues Ereignis hinzufügen möchten (andernfalls gilt das neu eingerichtete Ereignis automatisch für die Planung, die ganz rechts im Bildschirm angezeigt wird).
		- Es ist möglich, für eine einzige Übertragungszeit mehrere Ereignisse einzurichten (es können ein oder mehrere Ausnahmetage hinzugefügt werden).

<span id="page-48-0"></span>Zur Parametrierung der Ferien und Feiertage:

1/ Klicken Sie auf **Ferien und Feiertage**.

2/ Wählen Sie eine der Registerkarten **Ferien** oder **Zusätzlicher Schritt** oder **Feiertage**.

Die Registerkarten **Ferien** und **Zusätzlicher Schritt** (beide sind gleich gestaltet)

Die Ferienperioden haben Vorrang vor dem Modus **Wöchentlich**.

Die Perioden mit besonderen Tagen haben Vorrang vor dem Modus **Ferien** und **Wöchentlich**.

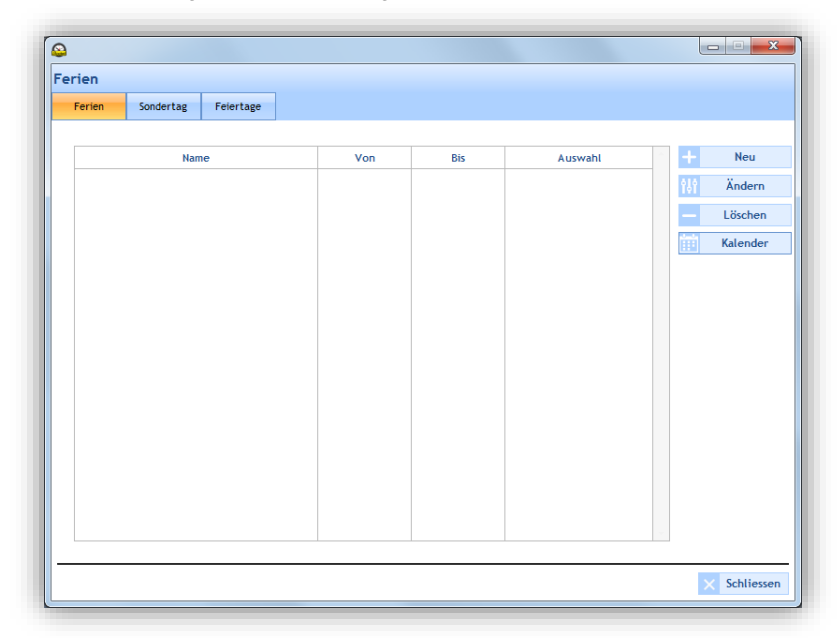

Mit **Neu** kann eine neue Periode mit Ferien oder besonderen Tagen eingerichtet werden. Mit **Ändern** kann eine Periode mit Ferien oder besonderen Tagen geändert werden. Mit **Löschen** kann eine Periode mit Ferien oder besonderen Tagen gelöscht werden. **Kalender** öffnet ein Fenster, um einen Teil des Kalenders des laufenden Jahres anzuzeigen:

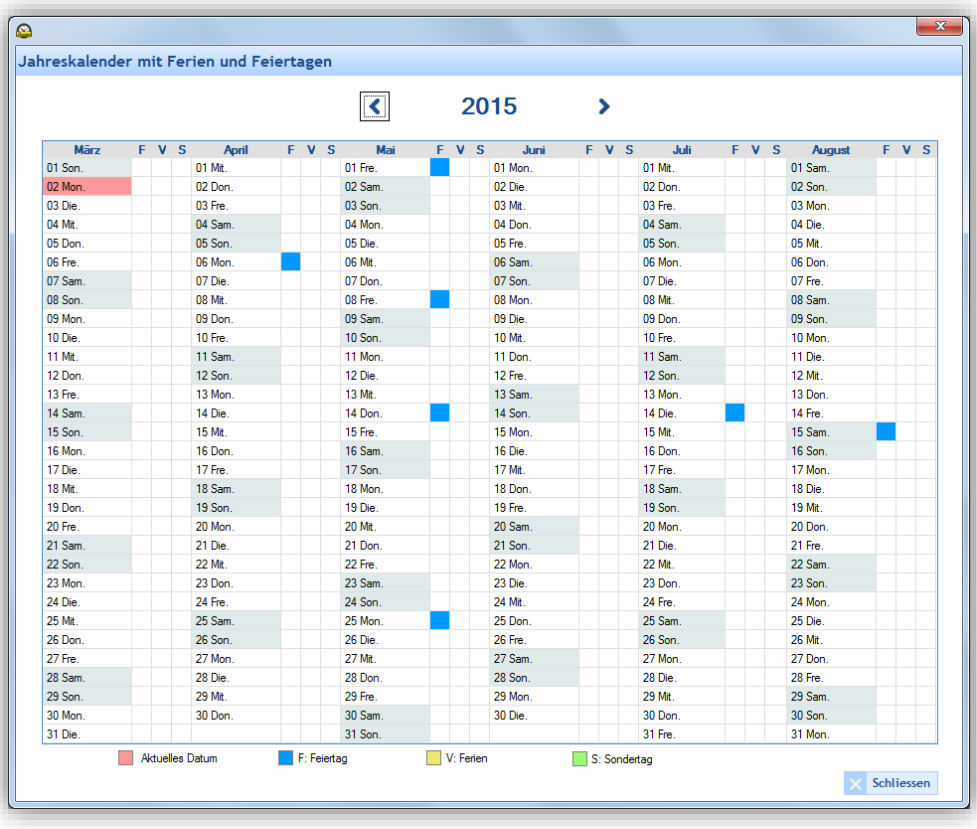

#### Die Registerkarte **Feiertage**

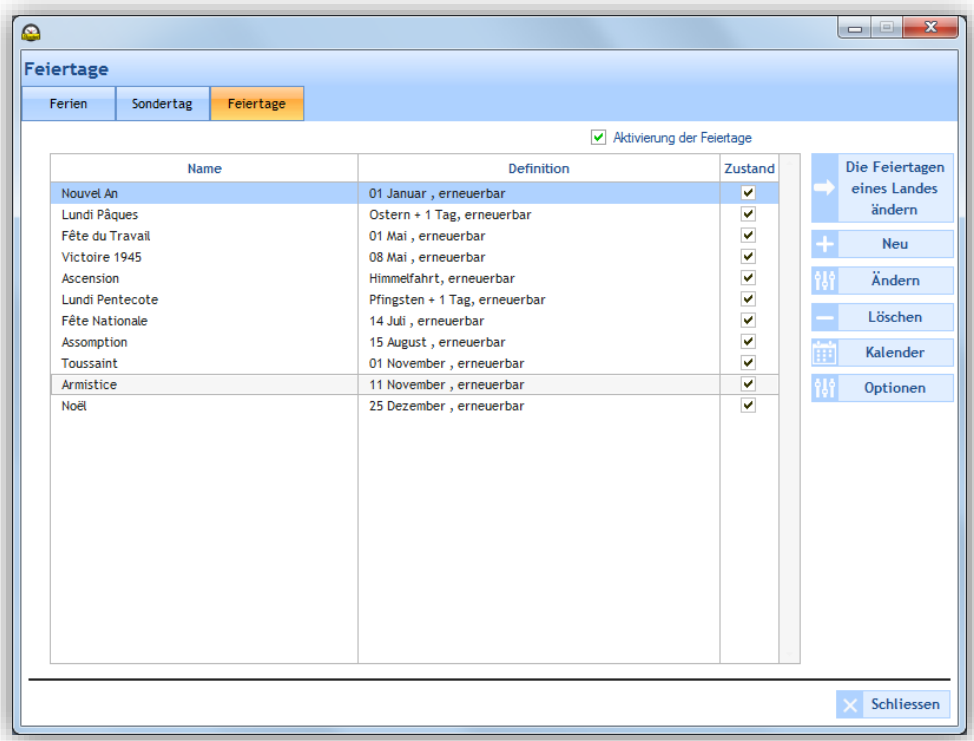

Die Liste der Feiertage ist entsprechend dem Land definiert. Die zu aktivierenden Kästchen **Status** zeigen an, dass die Feiertage in der Programmierung aktiv sind.

Wenn Sie die Liste der Feiertage ändern möchten, klicken Sie auf **Die Feiertage eines Landes ändern**:

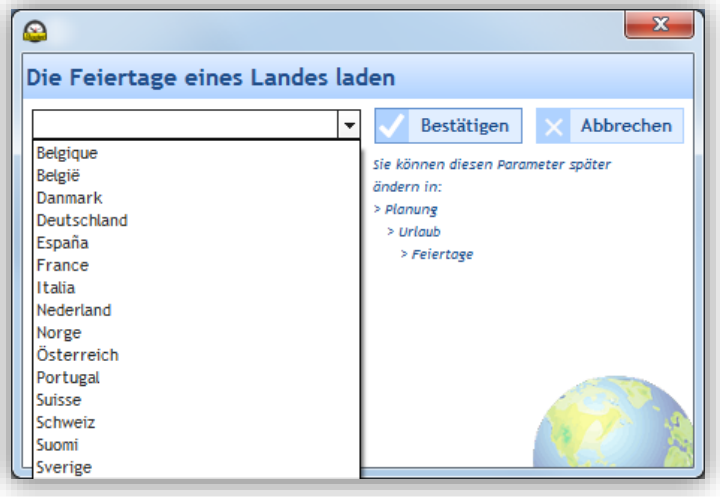

Mit **Neu** kann eine neue Periode mit Ferien oder besonderen Tagen eingerichtet werden.

Mit **Ändern** kann eine Periode mit Ferien oder besonderen Tagen geändert werden.

Mit **Löschen** kann eine Periode mit Ferien oder besonderen Tagen gelöscht werden.

**Kalender** öffnet ein Fenster, um einen Teil des Kalenders des laufenden Jahres anzuzeigen (siehe vorangegangene Seite):

**Optionen** öffnet ein Fenster, in dem die Feiertage, die auf ein Wochenende fallen, auf den Montag verlegt werden können.

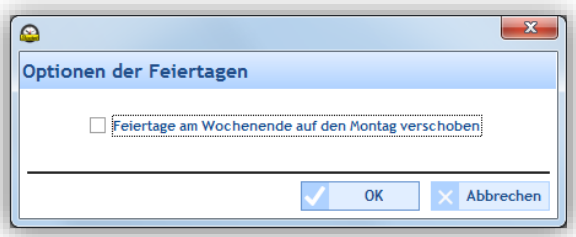

<span id="page-50-0"></span>Wenn Sie eine Programmierung kopieren möchten:

1/ Klicken Sie auf **Programmierung kopieren**.

- 2/ Wählen Sie den Stromkreis, der die Quelle der zu kopierenden Programmierung mit Hilfe der Dropdown-Liste aus.
- 3/ Wählen Sie das zu kopierende Ereignis.
- 4/ Wählen Sie den Ziel-Stromkreis, in dem die Programmierung ersetzt oder hinzugefügt wird.

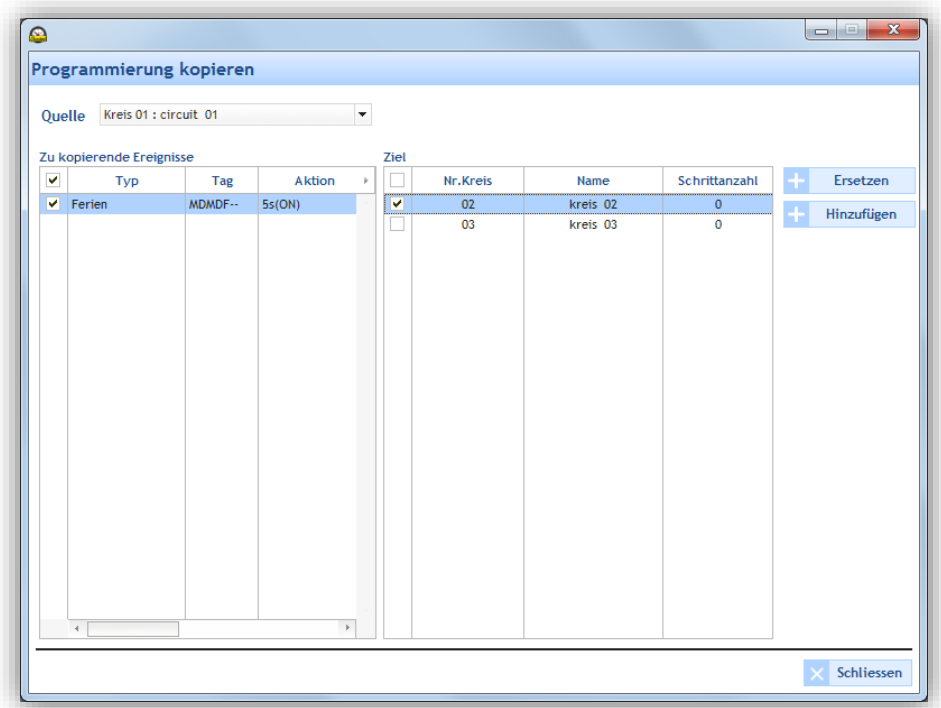

#### <span id="page-51-0"></span>**4.5 Verwaltung der Direktübertragung**

Im Menü **Übertragung** können Sie Audio-Aufnahmen direkt vom Computer auf die Signalgebersysteme in einer Zone oder einer Gruppe übertragen.

Dieses Menü ist nur im Betriebssystem Windows Vista und höhere Version verfügbar.

#### **Zugang zum Menü Übertragung**

1/ Klicken Sie auf **Übertragung** auf der Navigationsseite (wird bei der Auswahl gelb angezeigt).

#### **Audio-Übertragung auf eine Zone oder eine Gruppe**

1/ Wählen Sie im Menü links die Zone und/oder die Gruppe von Signalgebern, um Ton vom Computer direkt zu übertragen.

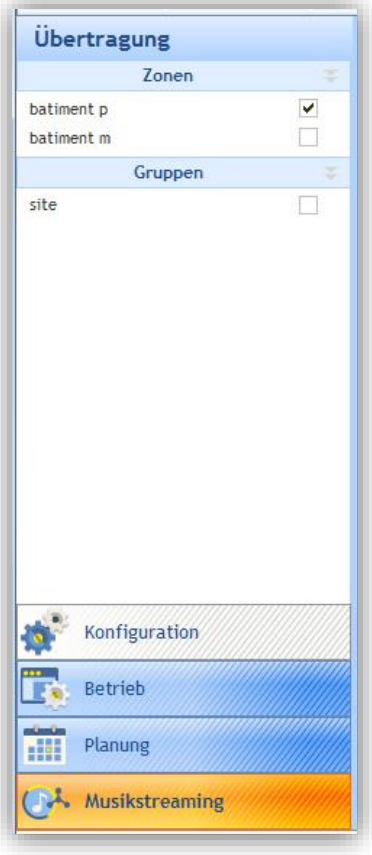

2/ Starten Sie auf dem Computer die Tonspur, die Sie an die Signalgeber übertragen möchten. Player-Typen: VLC, Windows Media Player. Beispiel:

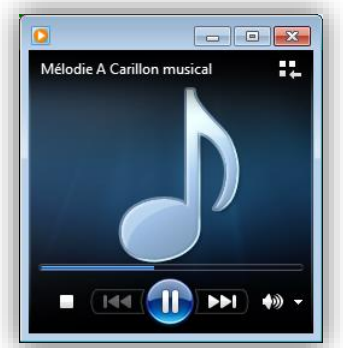

3/ Klicken Sie auf **D**, um die Tonspur zu starten. Um das Abspielen zu stoppen, klicken Sie auf die Stopp-Schaltfläche des Players auf dem PC oder auf **der Software.** 

4/ Die Lautstärke können Sie direkt vom Player Ihres Computers oder auf den Seiten des Webservers jedes Produkts einstellen (siehe die Bedienungsanleitung des entsprechenden Produkts).

Die Lautstärke wird durch eine Pegelanzeige (rot umrandet) symbolisiert:

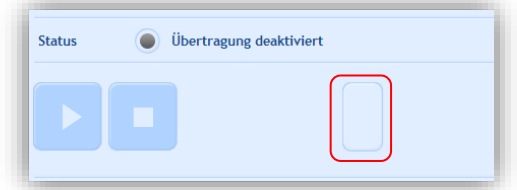

5/ Parametrieren Sie die Priorität der Direktübertragung durch Klicken auf die Dropdown-Liste (diese Priorität wird angewendet, wenn mehrere PCs im Netzwerk Ton übertragen):

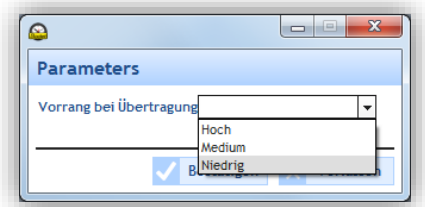

Wenn die Übertragung in der Software aktiviert bleibt, jedoch keine Tonspur vom Computer abgespielt wird, öffnet sich dieses Informationsfenster:

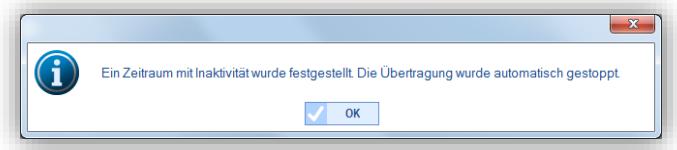

**Zur Erinnerung:** Weitere Melodien können auf der Website von Bodet unter der folgenden Adresse heruntergeladen werden:<http://www.bodet-time.com/systeme-sonneries/telechargement-melodies.html>

Mit einem Klick auf **W** Parametrierungen wird das nächste Fenster geöffnet:

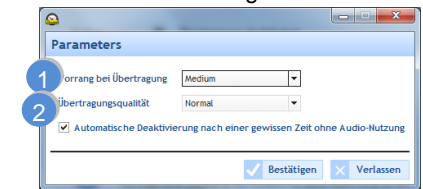

**T** Wählen Sie die anzuwendende Priorität in dem Fall, dass ein Melder mehrere Audio-Ströme von unterschiedlichen PCs empfängt.

> - Hoch: Der prioritär empfangene Stream wird ungeachtet der anderen Streams, die empfangen werden, weiter abgespielt.

- Normal: Der prioritär empfangene Stream wird weiter abgespielt, wenn ein anderer Stream niederer Priorität empfangen wird, wird aber gekappt und ersetzt, wenn ein Stream höherer Priorität eingeht.

- Niedrig: Der Stream mit niederer Priorität wird weiter abgespielt, wenn ein anderer Stream mit niederer Priorität empfangen wird (chronologische Prioritätenordnung: der zuerst empfangene Stream wird abgespielt).

**Hinweis: Wenn zwei Streams derselben Prioritätsstufe vom Melder empfangen werden, wird der zuerst eingegangene abgespielt.**

Die Übertragungs-Qualität wählen: Normal oder Hervorragend (kann nur an Standorten ohne Harmonys-2Verstärker oder als lokale Multicast-Adresse genutzt werden).

#### **Übertragungsstatus**

Die Übertragung ist aktiviert und läuft.

Die Übertragung ist aktiviert, aber es wird kein Audio auf dem PC festgestellt.

<span id="page-52-0"></span>Die Übertragung ist deaktiviert.

#### **5. In regelmäßigen Abständen ausführen:**

Sie müssen regelmäßig eine Sicherungskopie der Konfigurationsdatei erstellen. Diese Sicherungsdatei wird in einem Speicher (PC oder externer Speicher) abgelegt. Es wird empfohlen, diese Sicherungsdatei einmal wöchentlich zu erstellen und regelmäßig zu überprüfen, ob sie betriebsbereit ist, um böse Überraschungen zu vermeiden.

## <span id="page-53-1"></span><span id="page-53-0"></span>**1. Die Übertragung funktioniert nicht… Überprüfen Sie…**

1/ Die Multicast-Adresse der Sigma-Software und der im Netzwerk vorhandenen Produkte muss identisch sein. Zur Erinnerung: in der Software wird die Multicast-Adresse geändert:

- $\mathcal{L}_{\mathcal{A}}$ im **Modus ohne Hauptuhr**: im Bildschirm "Übertragung" über die Schaltfläche **Adresse Multicast**.
- im Ethernet- oder USB-Modus: im Bildschirm "Konfiguration > Signalgeber und Relais"  $\sim$ über die Schaltfläche **Adresse Multicast**.

Für die Signalgeber kann die Multicast-Adresse nur über den Webserver geändert werden:

n.

Im Bildschirm "Konfiguration > IP-Ausrüstungen" über die Schaltfläche **Zugang Webserver)**.

2/ Die Übertragung eines Audio-Elements muss laufen und die Lautstärke darf nicht auf Null stehen.

**Wenn das Problem andauert**, sollten Sie überprüfen, ob mehrere periphere Abspielgeräte vorhanden sind. Auf Ihrem Computer führen Sie aus:

Klick mit der rechten Maustaste auf das Signalgeber-Symbol neben der Uhr und dann auf "Periphere Player".

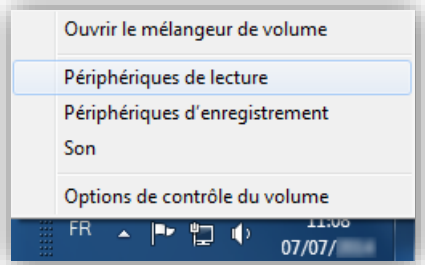

Deaktivieren Sie die Peripheriegeräte, die keinen Audio-Stream übertragen.

Im folgenden Beispiel wird der Ton auf "Lautsprecher/Kopfhörer" übertragen. Somit müssen Sie das nicht zutreffende Element "Kommunikations-Kopfhörer" deaktivieren. (Klick mit der rechten Maustaste auf das Element, dann "Deaktivieren").

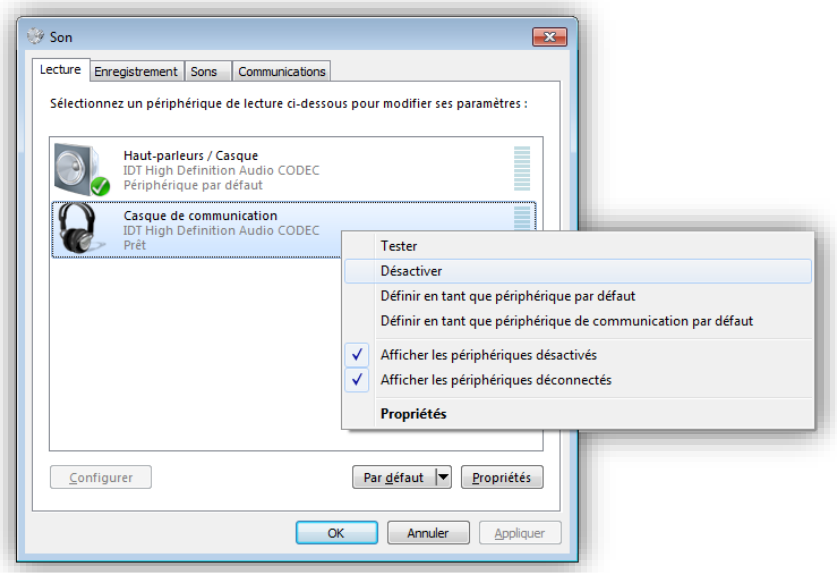

3/ Starten Sie die Anwendung neu: die Audio-Übertragung müsste nun funktionieren.

<span id="page-54-0"></span>1/ Überprüfen Sie, dass die Sigma-Hauptuhr im DHCP-Modus betrieben wird (siehe das Menü Techniker in der Betriebsanleitung der entsprechenden Hauptuhr).

Wenn die Sigma eine feste IP-Adresse hat, kann es sein, dass ihre Adresse nicht Ihrem Netzwerk entspricht.

#### <span id="page-54-1"></span>**3. Fehler beim Starten der Software**

Je nach Administrationsberechtigung kann es vorkommen, dass beim Starten der Software ein Fehlerfenster angezeigt wird.

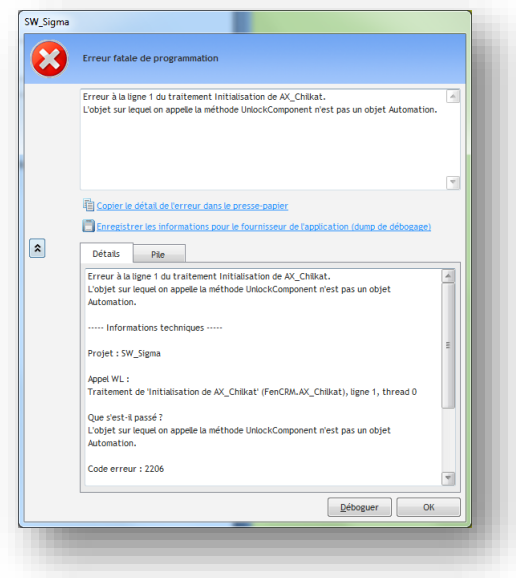

1/ Klicken Sie mit der rechten Maustaste auf das Software-Symbol und dann auf "Als Administrator **ausführen"**.

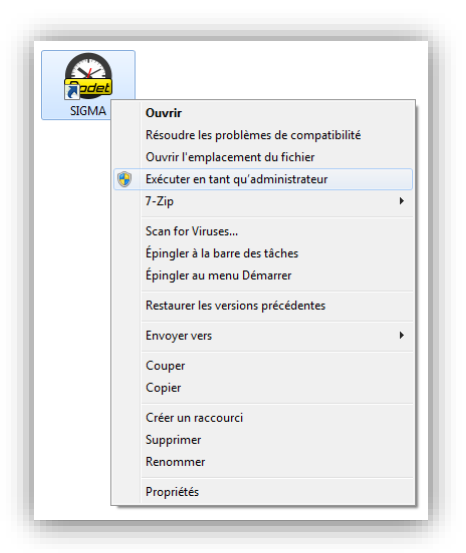

- 2/ Vergewissern Sie sich, dass die Datei "ChilkatAx-9.5.0-win32.dll" im Installationsverzeichnis vorhanden ist

3/ Öffnen Sie ein DOS-Eingabeaufforderung im **als Administrator** und geben Sie die folgenden Befehle ein:

- **a. > cd C:\Program Files\BODET\Sigma**
- **b. > regsvr32 ChilkatAx-9.5.0-win32.dll**

4/ Wenn folgendes Fenster erscheint:

-

Starten die Software SIGMA neu, das Problem ist gelöst.

Wenn folgendes Fenster erscheint:

Müssen Sie [<Microsoft Visual C++ 2008 Redistributable Package \(x86\)>](http://www.microsoft.com/en-us/download/details.aspx?id=29) installieren. Nach dessen Installation starten Sie die Software SIGMA neu, das Problem ist gelöst.

## <span id="page-56-1"></span><span id="page-56-0"></span>**1. Name der Melodien**

Die folgenden Melodien sind im Lieferumfang Ihres Harmonys-Signalgebers enthalten:

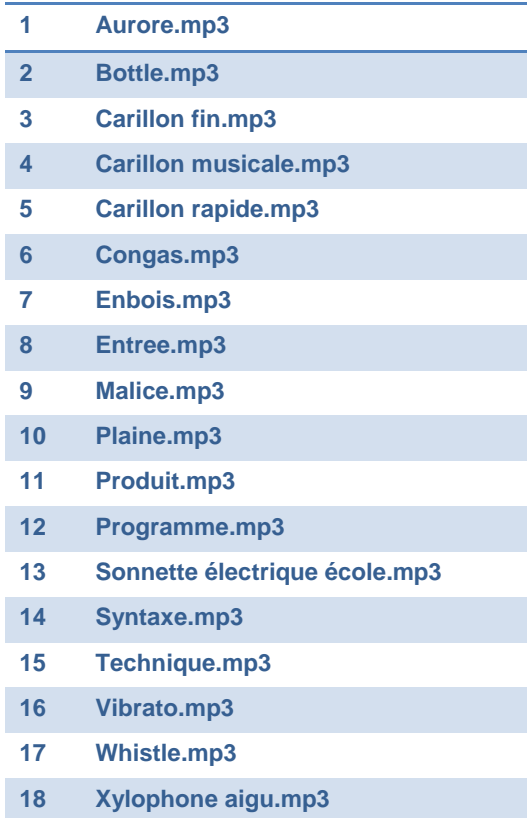

Weitere Melodien können auf der Website von Bodet unter der folgenden Adresse heruntergeladen werden: <http://www.bodet-time.com/systeme-sonneries/telechargement-melodies.html>

## **SCHLUSSBEMERKUNG**

<span id="page-57-0"></span>Wir hoffen, dass dieser Leitfaden Ihnen helfen wird, die Betriebssoftware Sigma optimal zu nutzen.

Wenn ein Problem auftritt, überprüfen Sie bitte zuerst, ob es von der Sigma-Software herrührt oder ob ein internes Computerproblem, Verkabelungsproblem usw. vorliegt, das nicht durch dieses Handbuch gelöst werden kann.

Wenn Sie Fragen haben, die in diesem Handbuch nicht beantwortet wurden, schreiben Sie uns bitte an die folgende Adresse:

[commercial.tsi@bodet.com](mailto:commercial.tsi@bodet.com)

Für alle Hinweise bezüglich der Nutzung dieser Software und unserer Leistungen können Sie uns an die folgende Adresse schreiben:

[marketing.industrie@bodet.com](mailto:marketing.industrie@bodet.com)